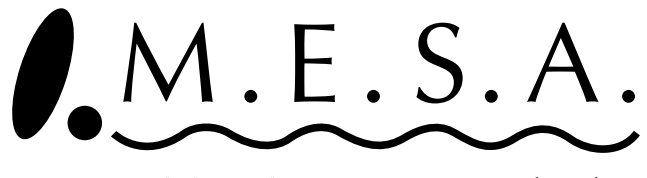

Modular Editing System by AKAI

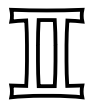

**For Windows**

# **Operator's Manual**

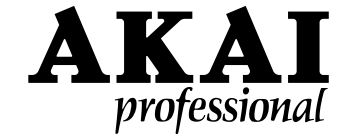

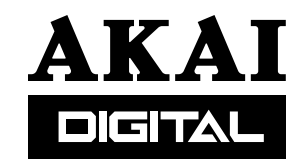

# **Contents**

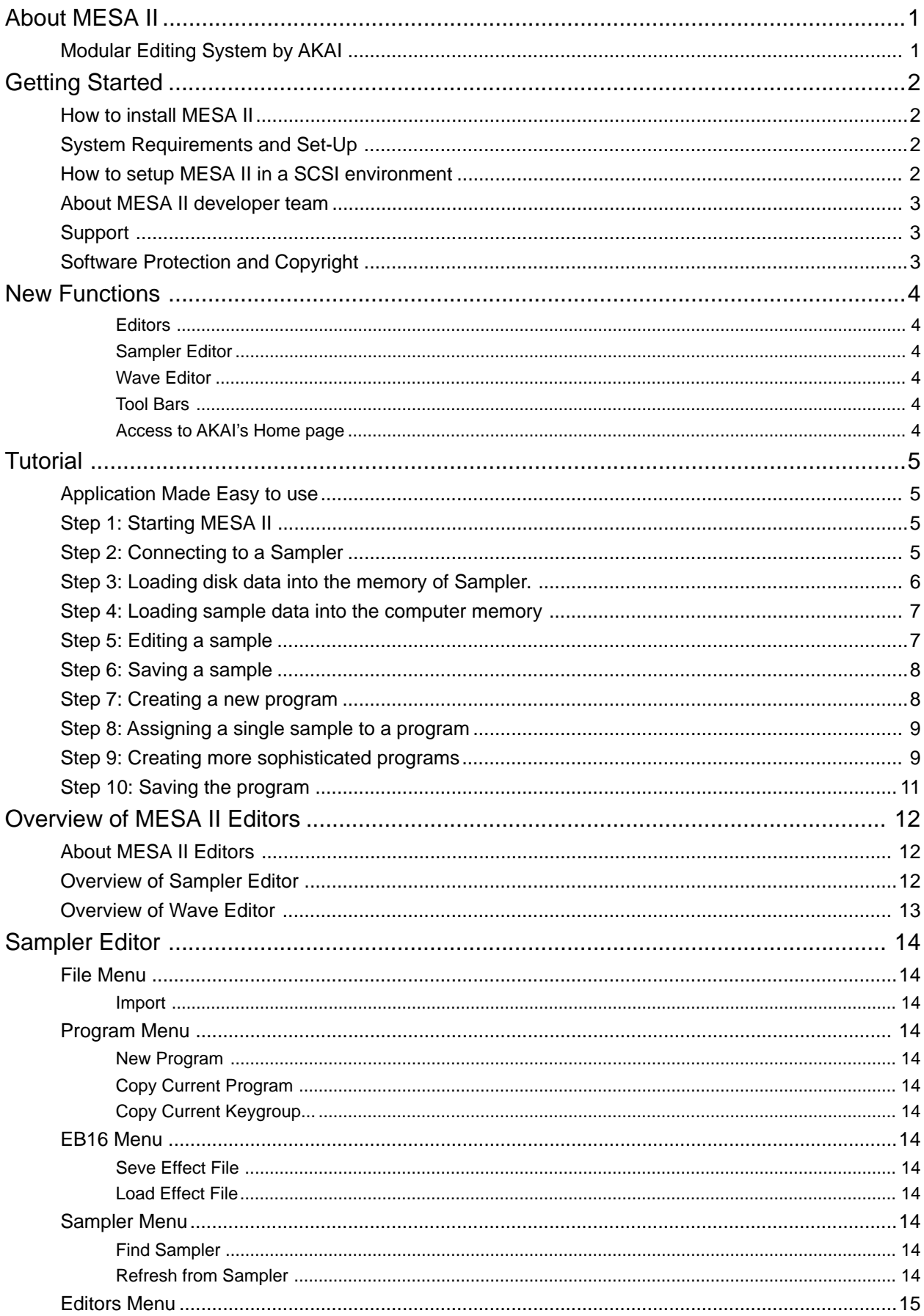

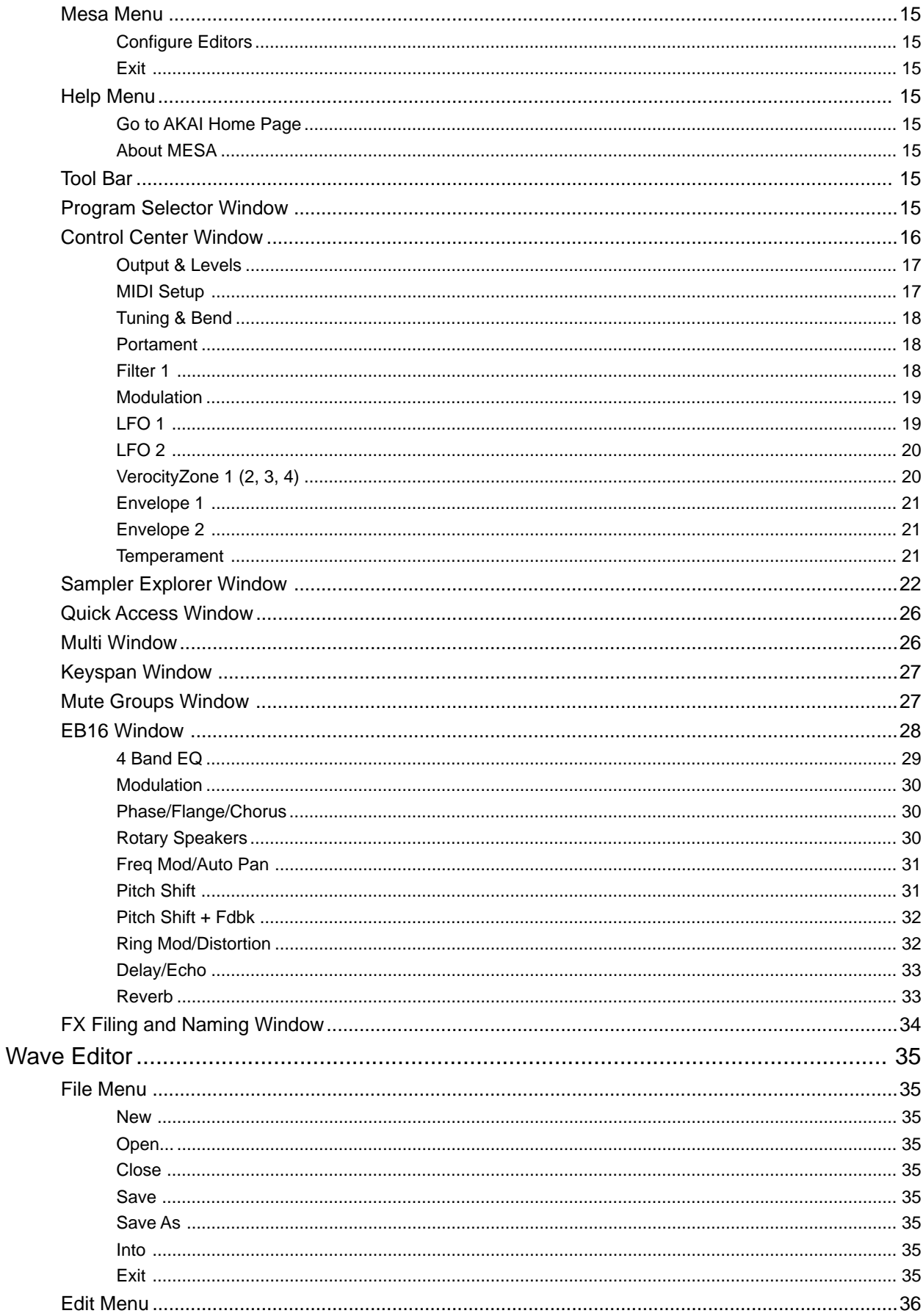

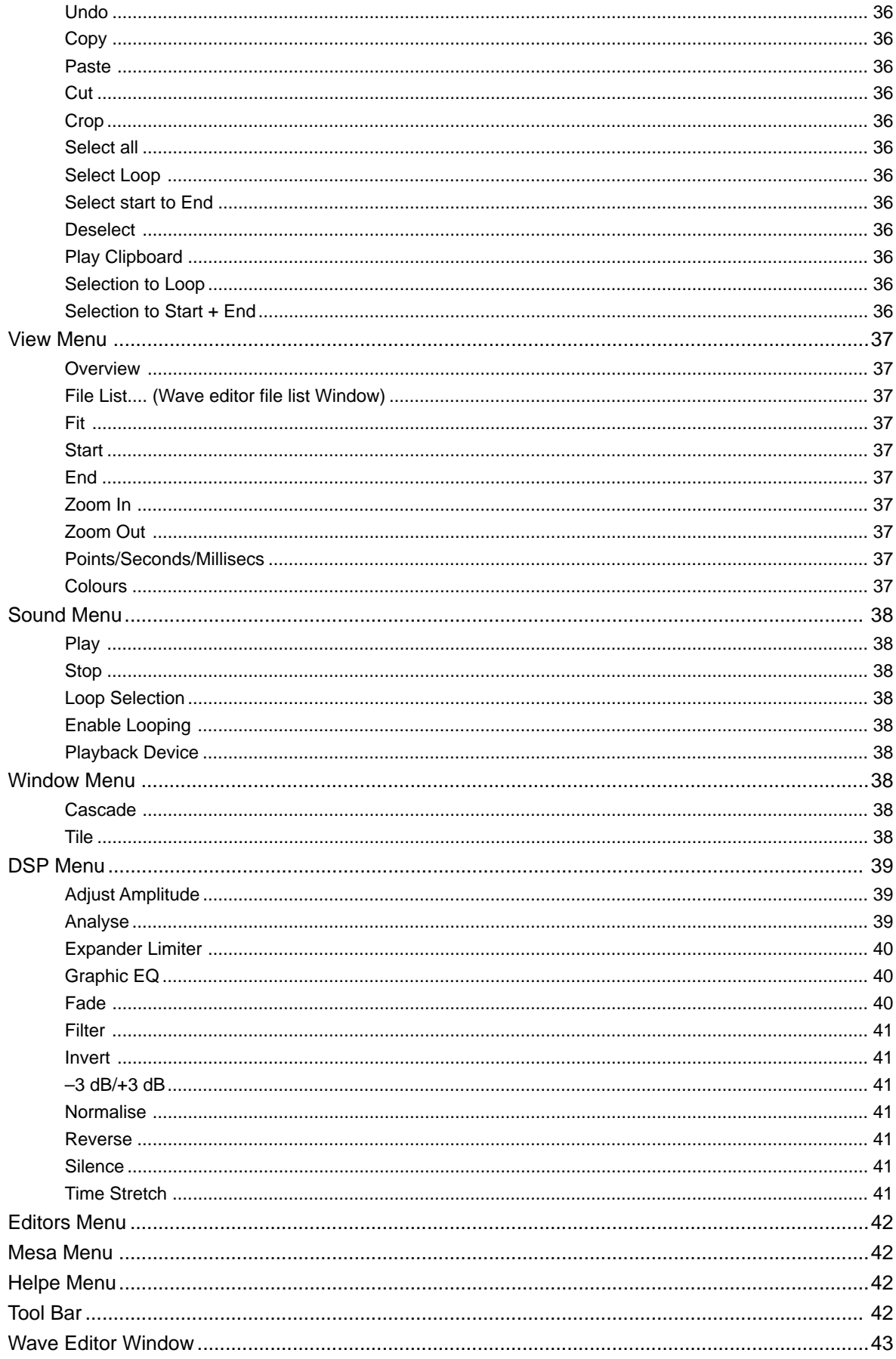

# **About MESA II**

# **Modular Editing System by AKAI**

MESA II is the computer based software system that provides the centralized control of hardware operation and data transfer in a wide range of AKAI Samplers and digital recorders, etc. from a single screen on the PC (Windows95). It currently supports XLseries Samplers, S2000, S3000XL, S3200XL and CD3000XL.

Centralized control of various hardware devices and data transfer

Save time and gain finer level of control on a large screen with a top-notch Graphical User Interface

Using a computer to control external hardware devices has a number of advantages. For instance, samples and programs can be loaded from any device into the PC's memory and manipulated, played, and stored on any device of the user's choosing. The audio and parameter data can be backed-up, or saved, onto the PC's disks, and reloaded at later time.

While those external devices like the Samplers can be operated from their own front panel, most of them offer only small screens for the cost reason and such. The power of MESA II lies in enabling access to the functions of such devices on a much larger screen via a graphical user interface: users use the mouse to select functions, set levels and parameter data via buttons, sliders, knobs and faders on the screen. Audio Editing, Sample Editing, Program Generation, Storage, and File Manipulation can all be controlled from the PC. The convenience of a large screen graphical user interface not only saves time and effort but offers a finer level of control to manipulate sounds and programs.

# **Getting Started**

# **How to install MESA II**

Double click on "MESA II.exe" icon to start setting up. Specifying where the MESA II to be installed completes the installation.

## **System Requirements and Set-Up**

Without conforming to these requirements, MESA II may still boot but may cause unpredictable behavior as low in memory, call unsupported function, etc.

The following are required to run MESA II.

- Pentium Windows95 machine (166MHz or faster is recommended)
- 8MB or more spare RAM memory (16MB recommended)
- Sound card with its Windows95 driver
- SCSI card with its Windows95 driver
- Graphic card capable of 800 x 600 (SVGA)
- 6MB or more free hard disk space
- A mouse

To use MESA II in a SCSI environment, the SCSI board is required for the system without SCSI board.

SCSI (Small Computer System Interface) is a fast communication protocol designed

## **How to setup MESA II in a SCSI environment**

Audio data transfer from Samplers to the PC needs SCSI to run

Boot-up procedure is as follows;

- Turn off your PC and Samplers, and connect them with standard SCSI cables.
- Turn on the Samplers.

primarily for the data transfer of computer.

Turn on the PC after the Samplers are booted up fully.

Your PC requires to have SCSI supported, and some of the Samplers offer SCSI board as an option. In this case, the SCSI board has to be installed in the Sampler.

While a total of 8 SCSI IDs from 0 to 7 are provided, the PC uses 7 (for PC itself), leaving you 7 IDs for external devices. AKAI Sampler is usually set to ID 6. All other devices need their own individual SCSI IDs. If more than one device shares the same SCSI ID number, the system will freeze or malfunction.

A further potential problem is incorrect SCSI termination. Ensure that you have terminated your SCSI system correctly. Most of system freezes are caused this way.

If you turn an external SCSI device on after the PC is turned on, then you must wait for it to fully boot up before you do anything on the PC. If you do not and the PC tries to access SCSI during that time, then the PC may freeze.

Faulty SCSI cables cause some trouble, use high quality cables

Note on SCSI connection

# **About MESA II developer team**

MESA II has been developed by Andy Bull of Living Memory, London and Chris Parks of London as part of a worldwide AKAI team of developers residing in Japan, Britain, and the U.S.A.

# **Support**

This software is bundled with the AKAI XL-series Samplers and is also available free of charge when it is downloaded from our web site (http://www.akai.com/akaipro). Therefore, we offer no guarantee for this software. Accordingly, the technical backup and support on this software are not available in principle. However, your comments and suggestions on this software are welcomed. Please forward them to the EMI Division of AKAI Electric Co., Ltd. or your local AKAI distributors.

# **Software Protection and Copyright**

The copyright of this software is owned by AKAI Electric Co., Ltd., Living Memory and Chris Parks. It is prohibited to copy, for the purpose other than making personal backups, or distribute this software without prior permission.

AKAI Electric Co., Ltd., Living Memory and Chris Parks disclaim all the responsibility for all the harm or damage to users caused from the use of this software, and make no compensation for them.

Windows95 is registered trademark of Microsoft Corporation. All other product and company names are the property of their respective owners.

# **New Functions**

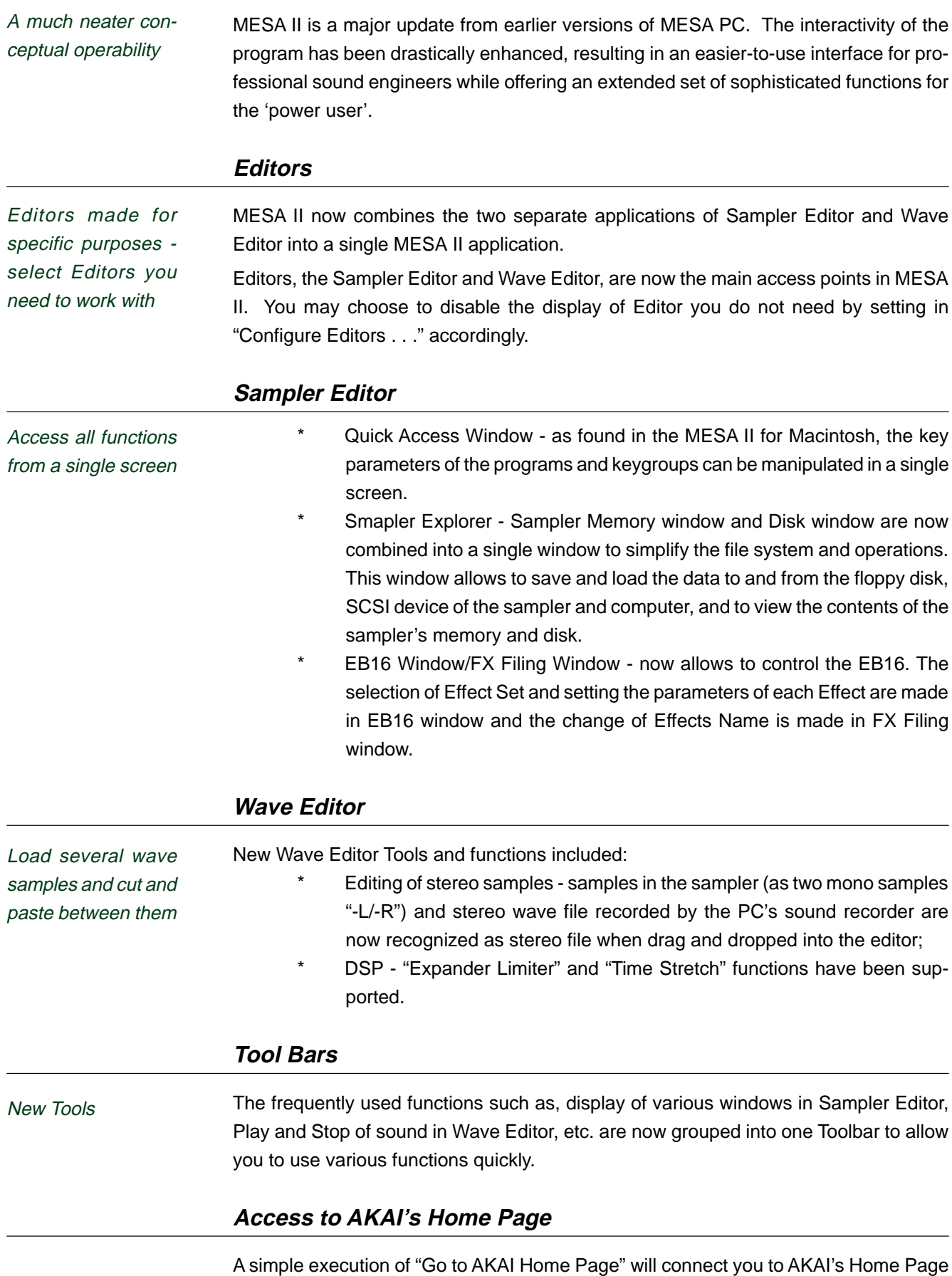

via Internet.

# **Tutorial**

# **Application Made Easy to use**

You will find it easier to digest this manual if you first work through the Tutorial

This simple Tutorial is written to provide a quick 'hands-on' overview of MESA II. It will take about a half an hour to work through. This chapter, by the way, is described on the assumption of that the PC and Sampler are connected without having any trouble, and MESA II has been installed properly. For the set up of MESA II, refer to "Getting Started" Chapter.

In particular, you will learn to

- 1. start MESA II;
- 2. connect to a Sampler;
- 3. load disk data into the memory of Sampler;
- 4. move sample data into your PC;
- 5. edit a sample;
- 6. save a sample;
- 7. create a new program;
- 8. assign a single sample to a program;
- 9. create a more sophisticated program; and
- 10. save a program

# **Step 1: Starting MESA II**

Make a short-cut of MESA II and place it on the desk top for quick start

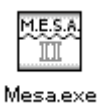

MESA II title appears. After loading the application software, one or several MESA

windows will open up - MESA II opens up where it was Quit the last time.

\* Select Mesa in the Startup menu of the task bar or double click on the MESA II icon.

You should see the menus such as File, Edit, Editors on the menu bar, and depending on which Editor happens to be selected, some further menus such as Sampler/Windows (Sampler Editor) or View/DSP (Wave Editor) will appear. Under the menu bar, you will see the Toolbar, depending on the selected Editor, with the corresponding Tool icons for windows and functions will appear.

Note that even when there are no windows open, one of the Editors will be active and marked with a tick under the Editors Menu. On the menu bar, the Menu for this Editor is shown.

## **Step 2: Connecting to a Sampler**

If you cannot connect to your Sampler, see 'How to setup MESA II in a SCSI Environment' above

\* Select the "MesaSamplerEditor" from the Editors Menu, and select the "Find Sampler..." from the Sampler Menu.

You should see the message box showing the sampler conneted. Click on the "Connect".

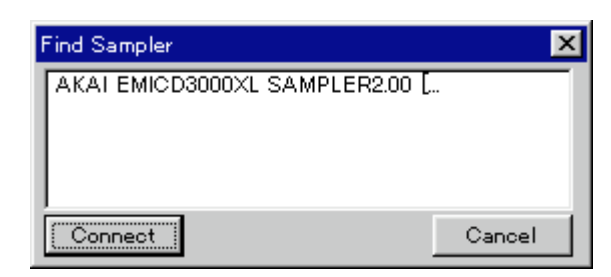

This shouldn't be necessary as the connection to the sampler has already been established when the system is powered up.

\* Select the "MesaSamplerExplorer" window from the menu bar and click on "Memory" at the left column.

The AKAI Sampler contains the TEST PROGRAM and 4 sample data in default.

Check if they are displayed on the right column of the Sampler Explorer Window.

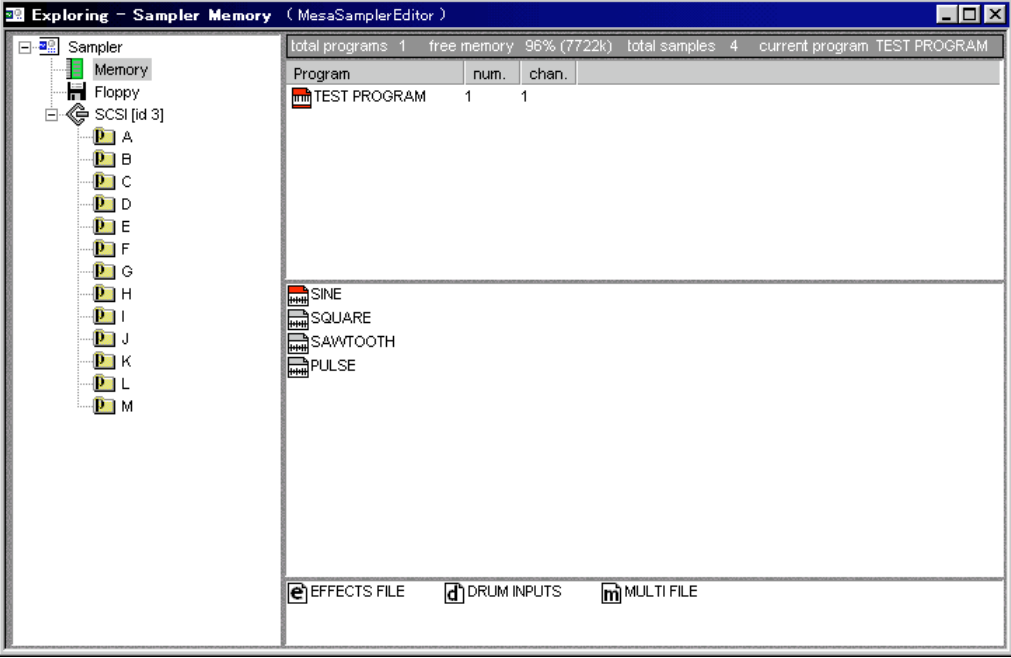

## **Step 3: Loading disk data into the memory of Sampler.**

- \* Insert the sample floppy disk included with AKAI Sampler into your Sampler.
- \* Select the "MesaSamplerExplorer" from the Windows Menu.
- \* Click on the "Floppy" shown at the left column of the Sampler Explorer Window.

This accesses the Sampler's floppy disk, and the contents of disk will be shown at the right column of the Window. (If the SCSI [id 5 (0~7)] is clicked, the SCSI devices (hard disk, CD-ROM drive, etc.) connected to your Sampler will be accessed.)

\* Click the program or sample on the window to select the one you want to load.

The selected item will be shown reversed. If you want to select several items, click them while holding the Shift key pressed.

\* Drag the selected items and drop them on the "Memory" at the left column.

The selected items are now added to the Sampler's Memory. You may also load them selecting the type of load from the menu shown by right clicking on the selected item (In this case, you can clear the old samples in the Sampler's Memory before loading the new samples).

# **Step 4: Loading sample data into the computer memory**

To load the sample data from your Sampler memory to your PC's memory;

\* Select the "MesaWaveEditor" from the Editors Menu.

A "Wave editor file list" will appear. If not, select the "File list..." from the View Menu.

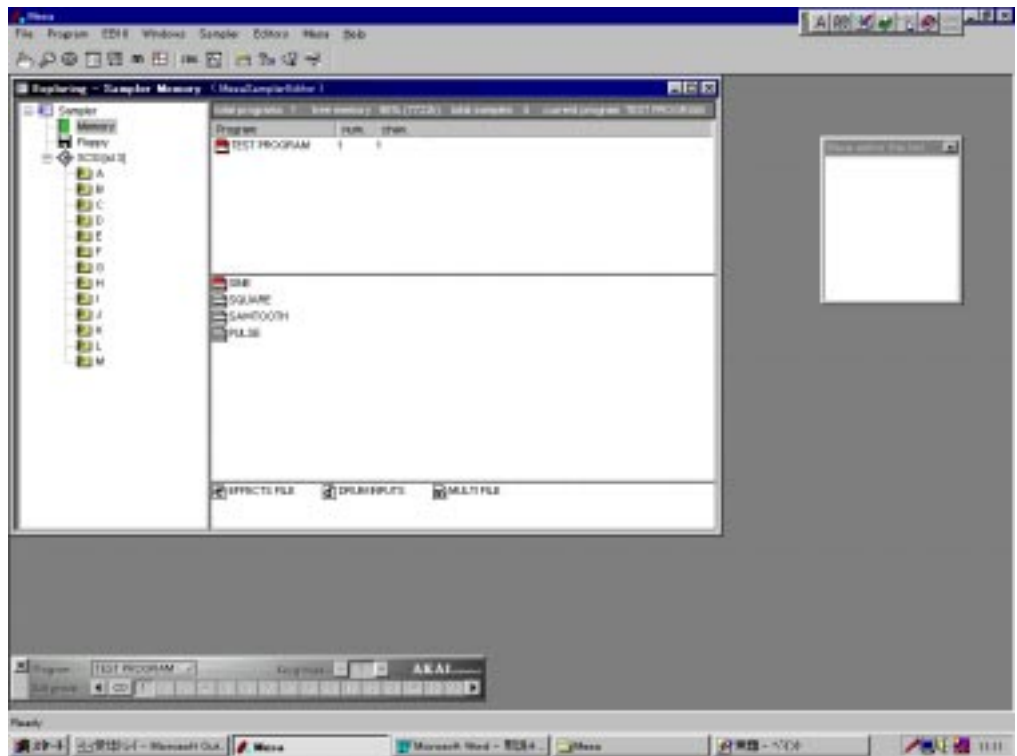

\* Select a sample from the Sampler Explorer Window and drag and drop it into the "Wave editor file list" Window. To load stereo samples, select both left and right (-L/-R) samples and drop them.

The Wave Editor Window is now filled with the selected samples' wave form.

\* Press the Spacebar.

The samples on the window will be played. To stop playing, press the Spacebar again. Since these samples are on the PC's memory, they will be played from the speaker built in the PC.

# **Step 5: Editing a sample**

You can edit a sample using a DSP (Digital Sound Processing) function in the Wave Editor. DSP functions work only on the selected part. Selecting the whole sample (Select All in Edit Menu) or selecting a part thereof renders the DSP Menu active, i.e. its color changes from gray to black.

\* When the Cursor is placed on the Wave Editor screen, the shape of Cursor is changed to an "I" beam shape. Drag it on the wave form to select the part of a sample.

The selected part is displayed in reversed color, and only the selected part will be played when the Spacebar is pressed. To adjust the right and left margins of the selected part, drag the left or right point while pressing the Shift key down. Click anywhere outside the selected part to deselect.

\* Select "Reverse" from the DSP Menu.

The selected part is now reversed. Only the edited part will be played when the Spacebar is pressed.

\* Click anywhere outside the selected part of wave form in the Wave Editor Window.

Everything will be deselected, and pressing the Spacebar will play the whole sample.

Try the same steps for other selections and other DSP functions. If you want to use the Wave Editor more seriously, you will have to use the Zoom, Markers, and other functions as described in the "Wave Editor" Chapter.

## **Step 6: Saving a sample**

To save the sample edited by the Wave Editor to the Sampler Disk;

- \* Open the Sampler Explorer Window on the Sampler Editor and select the "Memory". Keep the Sampler Explorer Window visible even when the screen is changed over to the Wave Editor.
- \* Place the Cursor on the Drag icon at the top right corner of the Wave Editor. The Cursor is now changed to the shape of a hand.
- \* Drag the wave form on the Wave Editor Window, and drop it on the Sample List of the Memory Window (Dragging the sample shown in the Wave editor file list and dropping it on the Sample List in the Sampler Explorer will do the same).

Now the sample has been sent to the Sampler's Memory.

\* Select the "Floppy" on the Sampler Explorer.

Check if there is a floppy disk to save in the Sampler.

\* Drag and drop the sample from the Sample List to the "Floppy".

Now the sample is saved on the Sampler disk.

You may also save them selecting the type of save from the menu shown by right clicking on the selected item.

Next, to save the sample edited on the Wave Editor onto the hard disk of your PC;

- \* Select the "Save" from the Wave Editor File Menu.
	- You will be prompted to select the saving location and saving type as you save.

You may also drop the sample from the Wave Editor Window directly onto the Desk Top of the PC using the drag icon.

Furthermore, the sample on the Sampler can be saved directly to the PC's disk.

\* Select the "Memory" on the Sampler Explorer and right click (anywhere within the window) to see the menu. Choose the "Set Export Directory" in the menu and select the saving location. Make a right click on the sample you want to save to see the menu and select the "Export Selection..." from the menu to complete the save.

You may also drag the sample you want to save and drop it directly onto the Desk Top of the PC.

# **Step 7: Creating a new program**

To create a new (empty) program;

- \* Open the Sampler Editor Window and select the "New Program..." from the Program Menu (You may use a right click at the right column while the "Memory" is being selected on the Sampler Explorer and select the "New Program..." from the menu).
- \* Input the name as a dialogue to allow you to name the new program appears.

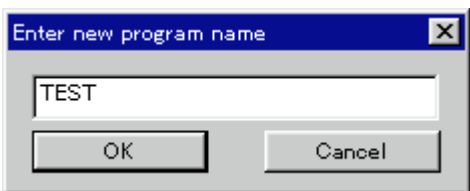

\* Input "TEST" and select OK. Confirm the new program has been added in the sampler memory.

We will next assign samples (each with a different key span) to this program, and play it in the Keyspan Window.

## **Step 8: Assigning a single sample to a program**

To assign a sample to the program "TEST" created in the previous section;

- \* Select the "TEST" program on the Program Selector Window (If this window is not shown, select the Program Selector from the "Windows" Menus (or press Alt + P) in the Sampler Editor).
- \* Select the Keyspan (Alt + K) from the "Windows" Menus, and open the Keyspan Window.
- \* Select the sample "SINE" from the pull-down menu in the Velocity Zone 1.

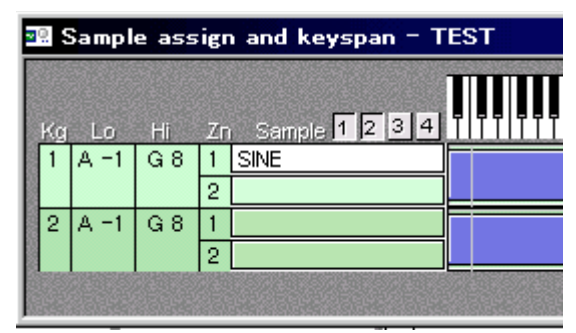

There are other alternatives to assign samples to programs: you could use the Control Center Window, Keyspan Window, or the Quick Access Window. The quickest and most simple way to create a one-sample program is to use the Quick Access Window. Try playing the program now.

\* Click on the Keyboard on the Keyspan Window with the mouse.

You may directly play the Sampler with the external MIDI Keyboard connected to the Sampler.

## **Step 9: Creating more sophisticated programs**

To create a more sophisticated program with several samples assigned in the Sampler memory, we need to add further keygroups containing further samples to our program. Now open the Program Selector Window by selecting the Program Selector (Alt + P) from the Windows Menu to select the program and keygroups.

- To add a keygroup to the "TEST" program which we have just created;
- \* Click on the "+" sign.

The keygroup 2 has been added. When editing only the keygroup 2, click the number 2 in the Program Selector Window.

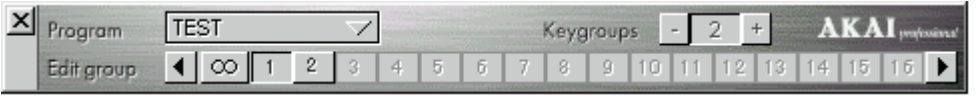

- Open the Control Center Window by selecting the Control Center (Alt  $+$  C) from the Windows Menu. This gives you full control over all program parameters. The Control Center Window is divided into several sections, each incorporating a selection menu seen with right click, allowing you to set different parameter in each section. When not only the Control Center Window but the windows other than the Program Selector Window is opened, the Program Selector Window opens up automatically.
- \* Select the sample "SQUARE" from the pop-up menu of Velocity Zone 1 Section on the Control Center Window.

Now the new sample is assigned in the keygroup 2. If you switch back to the keygroup 1, you will see the sample "SINE" in Velocity Zone 1.

If you now play the program, you will hear both samples playing together on all notes.

Next the samples are assigned to the specific ranges of the keyboard to create the Keyboard split;

 $*$  Open the Keyspan (Alt + K) Window.

2 keygroups are shown on the screen and the samples "SINE" and "SQUARE" are assigned on each Velocity Zone 1.

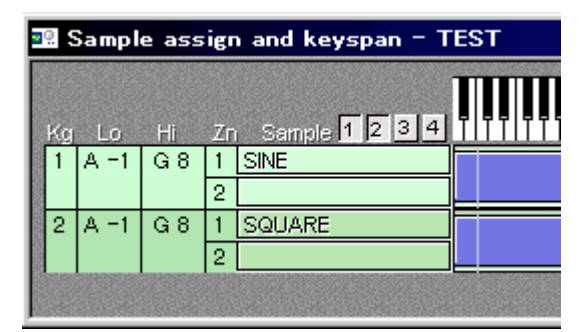

- \* Drag the left half of span bar of the keygroup 2 with the mouse, and slide it up to C4. At the left of Window, the note number which has just dragged is shown.
- \* Drag the right half of span bar of the keygroup 1 with the mouse, and slide it down to B3.

Now the sample sound played will be changed over B3 and C4.

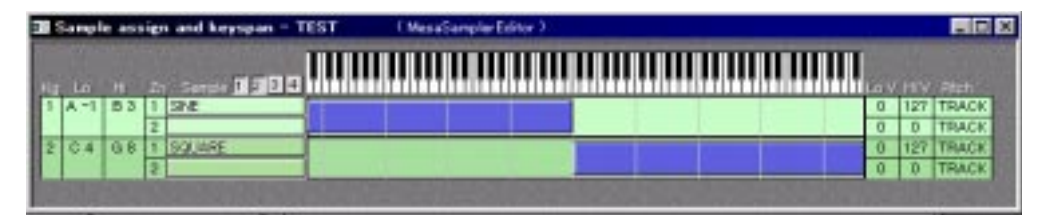

Now let's play this program. At the lower half of the Keyboard, "SINE" is played, and at the higher half of the Keyboard, "SQUARE" is played. With repeating this procedure, many more keygroups can be created in the Program Selector Window.

The whole program setting and the sample parameter control can be performed only in the Control Center Window. Here, we will make a wide spread stereo program using only one sample, "SAWTOOTH".

- \* Select the "New Program" from the File Menu.
- \* Name the program "STEREO" as the dialogue box prompts.
- \* Select the "STEREO" program on the Program Selector.
- \* Open the Control Center Window, and select the sample "SAWTOOTH" from the popup menu in the Velocity Zone 1 and Velocity Zone 2.
- \* Set the pan to left channel (-50) in the Velocity Zone 1 section, and to right channel (50) in the Velocity Zone 2 section.
- \* Set the High Velocity Zones (Hi V) of both Velocity Zone 1 and Velocity Zone 2 to the maximum 127 and the Low Velocity Zones (Lo V) to 0.
- \* Set the Cent of Velocity Zone 2 section to 10.
- \* Now you can play the stereo program.

## **Step 10: Saving the program**

To save the previously created program "TEST" to the Sampler disk;

\* Open the Sampler Explorer to show the contents of sampler memory. Right click on the program "TEST" in the Program List, and select one of the four types of save (Save.../ Clear And Save...) from the pop-up menu. Finally, selecting either the Floppy disk or SCSI device in the pop-up menu will complete the save (The details of Save is described in the "Sampler Explorer" Chapter.

Next, to save the last created program "STEREO" to your PC's disk;

- \* Open the Sampler Explorer and right click within the Program List to see the pop-up menu. Select the "Set Export Directory" from the menu and set where you want to save to.
- \* Right click on the program "STEREO". Selecting one of the two types of export (Export...) will complete the save.

You can also save to your PC by drag and drop from the Sampler Explorer Window to the Desk Top directly.

# **Overview of MESA II Editors**

## **About MESA II Editors**

MESA II is operated in the scope of each Editor. Those Editors supported are, the Sampler Editor and Wave Editor. Several other Editors will be added in future versions. Start up MESA II. The one of the Editor is selected from the Editors Menu, either "Mesa Sampler Editor" or "Mesa Wave Editor". A tick appears on the left of the active Editor. Some Editors automatically open one or several (empty) editing windows for you. You can then load a sample or program in to these windows. By default, these windows are left open when you load to another Editor. You can therefore see the state of several Editors on the same screen. Clicking on any Editor Window activates the Editor related to that Window.

The menu bar of MESA II changes its display according to the Editor that is active. However, the Editors Menu and Mesa Menu are shared by both Editors.

## **Overview of Sampler Editor**

Use for creating and editing the programs The Sampler Editor can control almost all the functions of the AKAI Sampler. Besides, it can perform the import/export of samples and programs between the PC and other external devices connected to the Sampler.

The Sampler Editor provides the following windows;

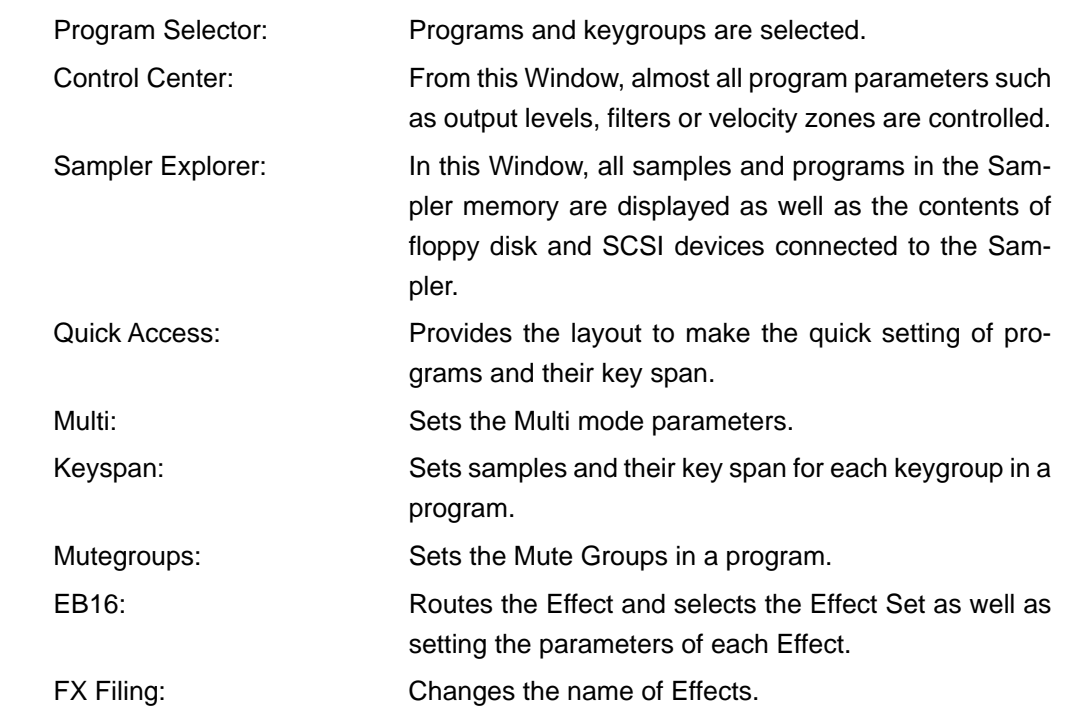

Furthermore, the Sampler Editor can make the exchange of the file data with the PC easy. The programs and samples created on the Sampler can be saved as the files on the PC.

# **Overview of Wave Editor**

The Wave Editor lets you see, playback and manipulate the Sound Samples loaded into the Wave Editor Window. The name of the Sample becomes the title of that Window. This Editor has the several editing functions such as DSP editing, Zoom view, Cut, and Paste, and the Toolbar provides an easy access to the frequently used functions such as Play or Stop the sound, Enlarge or Shrink the wave form, etc. You can have several Wave Editor Windows open. Use for editing samples

# **Sampler Editor**

In this chapter, the menu command and window of the Sampler Editor will be explained.

## **File Menu**

#### **Import**

Transfers the wave file saved in the PC's hard disk to the Sampler. It can also be done by drag and drop the file to the Sampler Memory Window (the "Import" in the menu when right clicked in the Sampler Explorer Window does the same.).

## **Program Menu**

#### **New Program...**

Creates the new program. Click on  $\Box$  in the Tool Bar does the same (the same for selecting the "New Program..." in the menu displayed when right-clicked in the Sampler Explorer).

#### **Copy Current Program...**

Duplicates the current program being edited (the same for selecting "Copy Current Program..." in the menu displayed when right-clicked in the Sampler Explorer).

#### **Copy Current Keygroup**

Duplicated the current keygroup being edited.

## **EB16 Menu**

This Menu will be active only when the EB16 Effect board is installed in the Sampler (as an option).

#### **Save Effect File**

Saves the Effect settings to your PC.

#### **Load Effect File**

Loads the Effect settings into EB16 from your PC.

### **Sampler Menu**

#### **Find Sampler...**

Connects to the externally connected Sampler of your choice ( the same for click on  $\pi$ in the Tool Bar).

#### **Refresh from Sampler**

Reflects the settings inthe Sampler to MESA II (the same for click on  $\mathbb{F}$  - in the Tool Bar).

## **Editors Menu**

Switches the active editor window to the Sampler Editor when the "MesaSamplerEditor" is selected and to Wave Editor when the "MesaWaveEditor" is selected.

### **Mesa Menu**

#### **Configure Editors...**

Restricts the access to the editors. If the MESA II is booted up again after unchecking the "MesaSamplerEditor", for example, the "MesaSamplerEditor" option will not be indicated in the Editors Menu and the Sampler Editor becomes unavailable.

#### **Exit**

Quits MESA II.

## **Help Menu**

#### **Go to AKAI Home Page**

Accesses to the Home Page of the AKAI Web site automatically when your PC is set up to connect via Internet. No need to input the AKAI's address.

#### **About MESA...**

Shows the software version number of the MESA II being operated.

## **Tool Bar**

The available Tools in the Sampler Editor are the 9 Windows in the Windows Menu (Control Center, EB16, etc.), "New Program..." in the Program Menu, "Find Sampler..." and "Refresh from Sampler" in the Sampler Menu, and "Refresh SCSI drive" in the Sampler Explorer Window.

# **Program Selector Window**

The Program Selector Window lets you select the program and select, add and delete the keygroups.

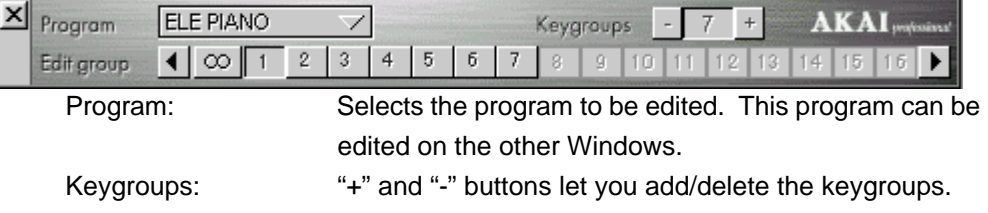

Edit group: Selects the keygroup to be edited.

When the "+" button is clicked, the new keygroup will be added to the end, and when the "-" button is clicked, the last keygroup will be deleted. However, you cannot delete keygroup 1. You can also add/delete keygroups from the Sampler Menu.

When  $\infty$  mark is selected, all keygroups will be edited. If you want to edit the specific

keygroup, click on the keygroup number to select.

# **Control Center Window**

Control Center - ELE PIANO | MaxSangleEditor )  $\overline{10}$   $\overline{2}$ Prem EM<sub>V</sub>  $4 \mu$  is R **Like** Gifeny. **Barns** No Lost **TetHin** Note **Latit A** Traje | Constant Train Denmark **BETAL**  $468$ A Hold Templates

The Control Center Window provides almost all controls that are used to create and

edit a program from the front panel of Sampler.

The Control Center Window is divided into the several sections, and the pop-up menu with a right-click at each section lets you choose the section to edit. For example, the top left section can be used as either "Output & Levels" or "MIDI Setup".

When any window, not necessarily the Control Center Window, is opened, MESA II opens the Program Selector Window automatically.

Followings are the explanation for each section. Refer to the Operator's Manual of the Sampler for the function of each parameter.

The main access Window to edit programs

#### **Output & Levels**

This section lets you set the parameters related to the output of the program.

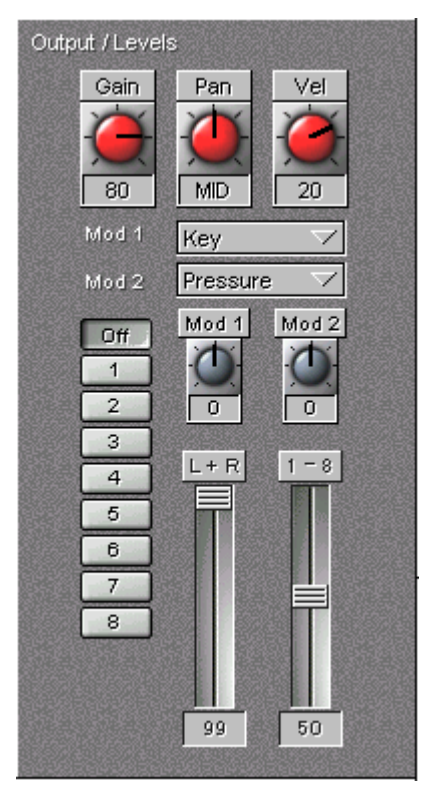

#### **MIDI Setup**

This section lets you set the MIDI related parameters of the program.

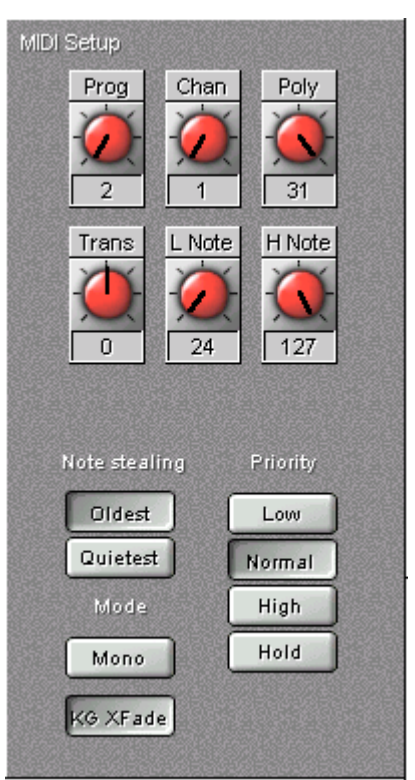

### **Tuning & Bend**

This section lets you set the parameters related to the tuning and bend of the program.

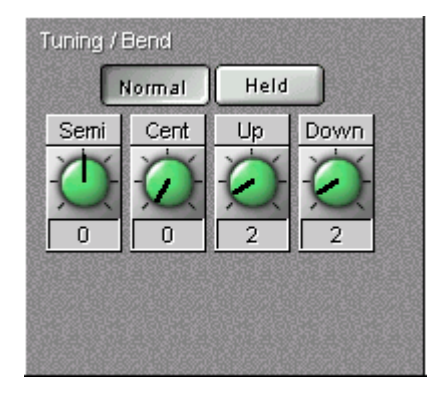

#### **Portament**

This section lets you set the parameters related to the portament of the program.

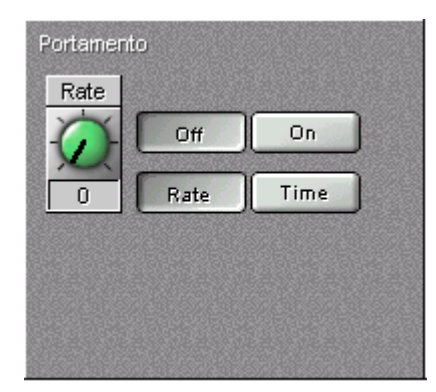

#### **Filter 1**

This section lets you set the parameters related to the Filter 1 of the program.

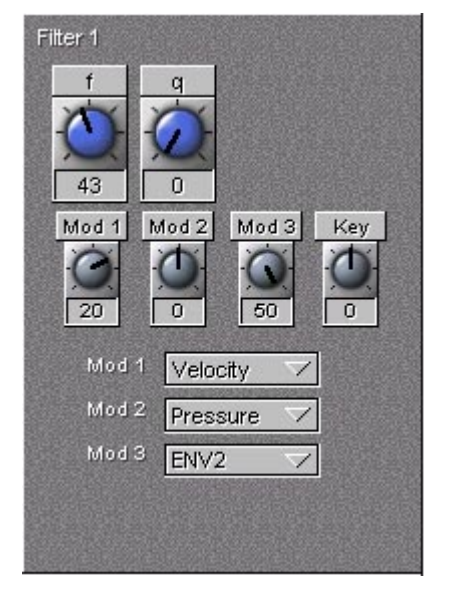

#### **Modulation**

This section lets you set the parameters related to the modulation of the program.

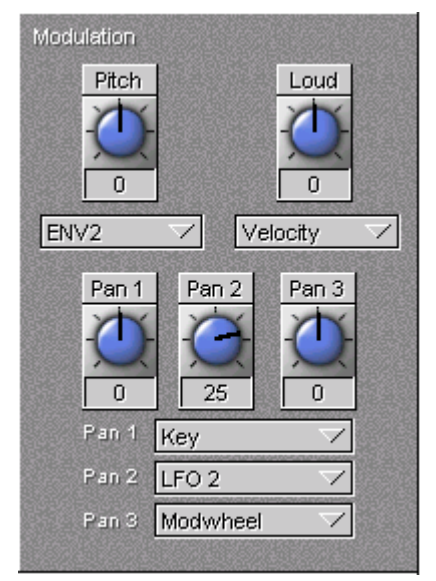

### **LFO 1**

This section lets you set the parameters related to the LFO1 of the program.

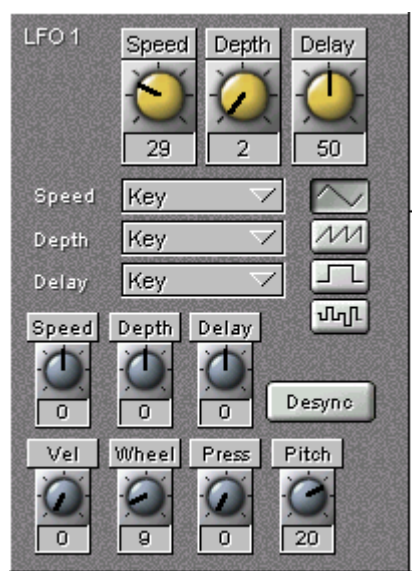

### **LFO 2**

This section lets you set the parameters related to the LFO2 of the program.

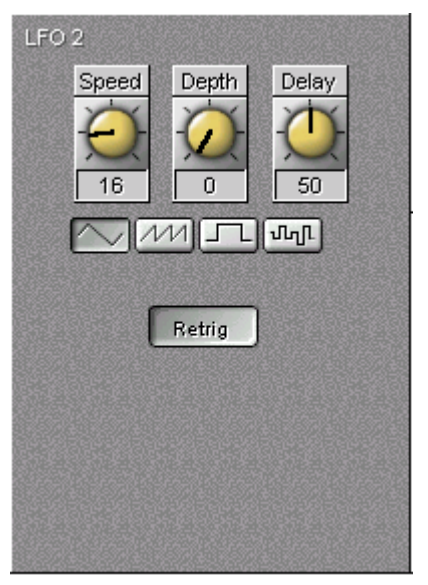

#### **VerocityZone 1 (2, 3, 4)**

This section lets you set the parameters related to the Velocity Zone of the program.

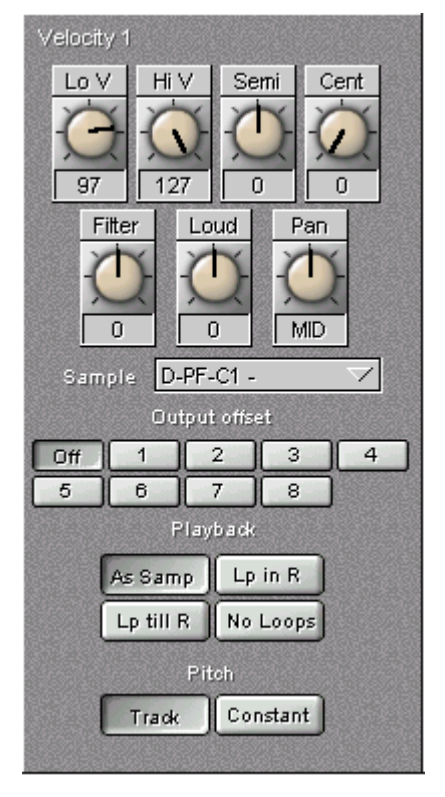

## **Envelope 1**

This section lets you set the parameters related to the Envelope 1 of the program.

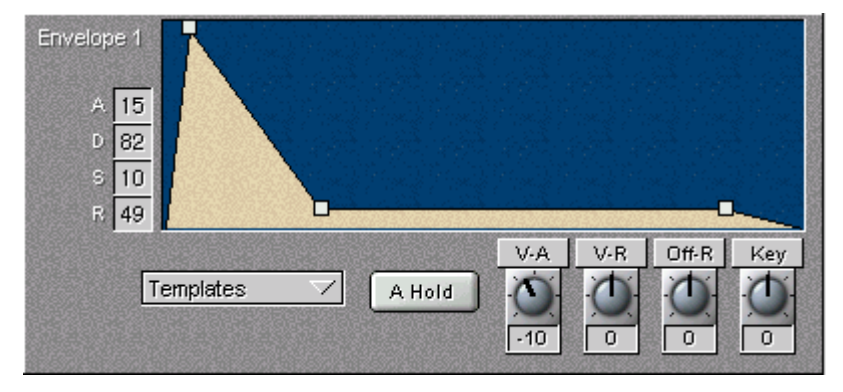

### **Envelope 2**

This section lets you set the parameters related to the Envelope 2 of the program.

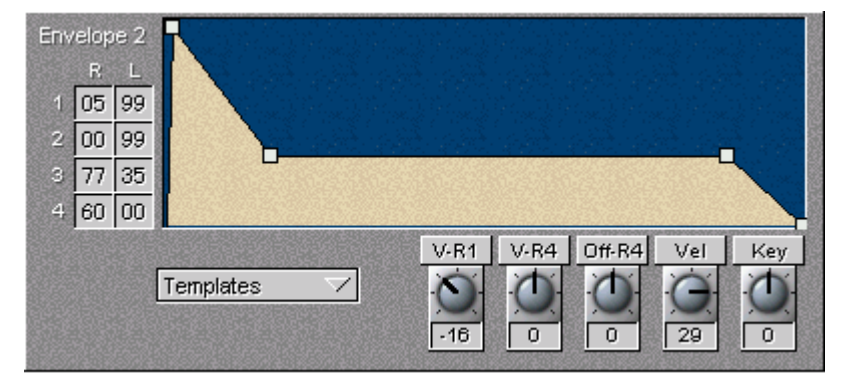

#### **Temperament**

This section lets you set the parameters related to the tuning template of the program.

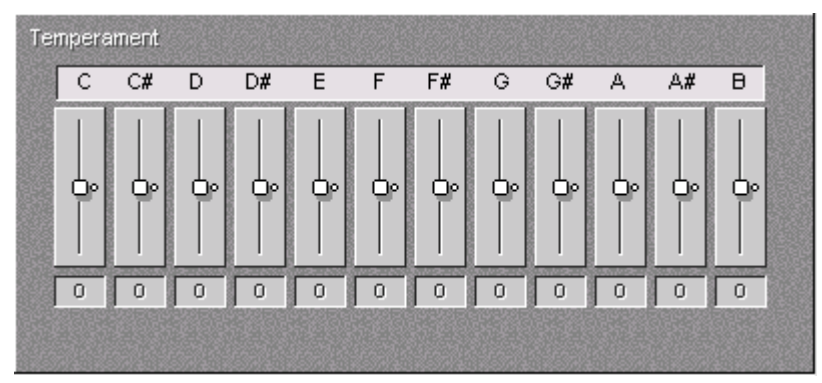

Filter 2, Envelope 3, and etc. can be set if 2'nd Filter IB-304F (an option for some types of Samplers) is installed on the Sampler.

# **Sampler Explorer Window**

The Sampler Explorer Window shows the programs, samples and other files (MESA II call them as "Miscellaneous" ) such as Effect file that are currently residing in the Sampler memory. It also shows you the contents of the floppy disk or the SCSI devices connected to the Sampler. The functions of Save and Load of the programs and samples are operated in this window as well.

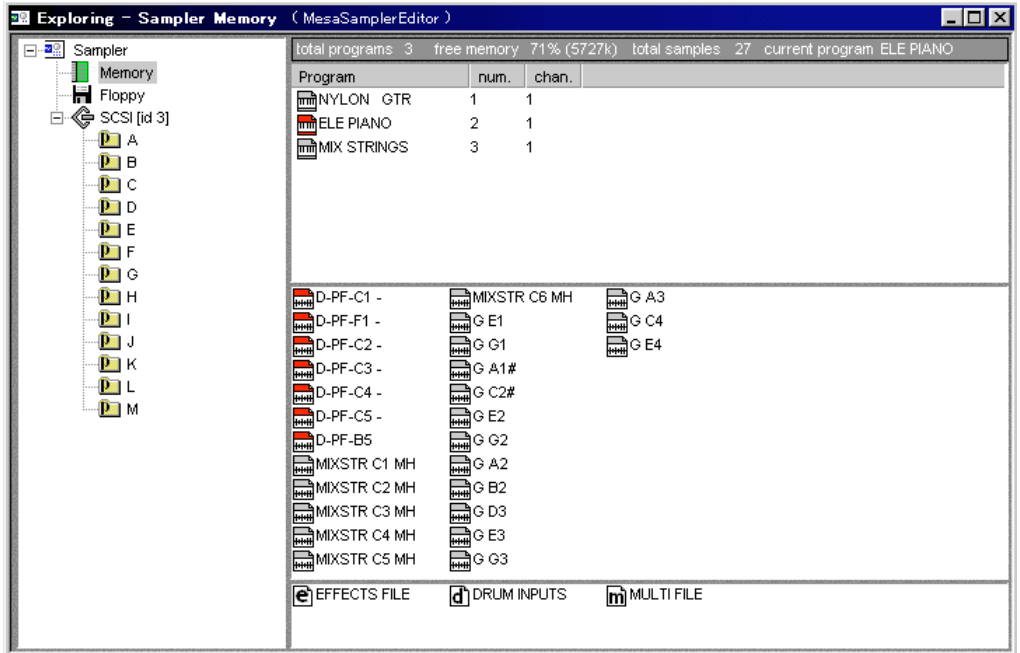

The "Information" at the top right part of the window shows;

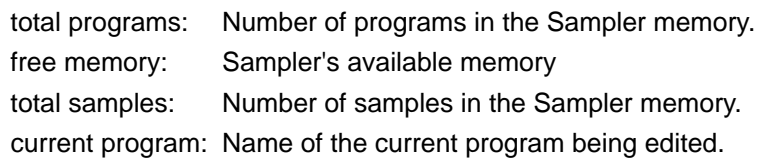

The contents of the Program List, Sample List and Miscellaneous List in the right side column of the window are switched depending on the selection of the items shown in the left column.

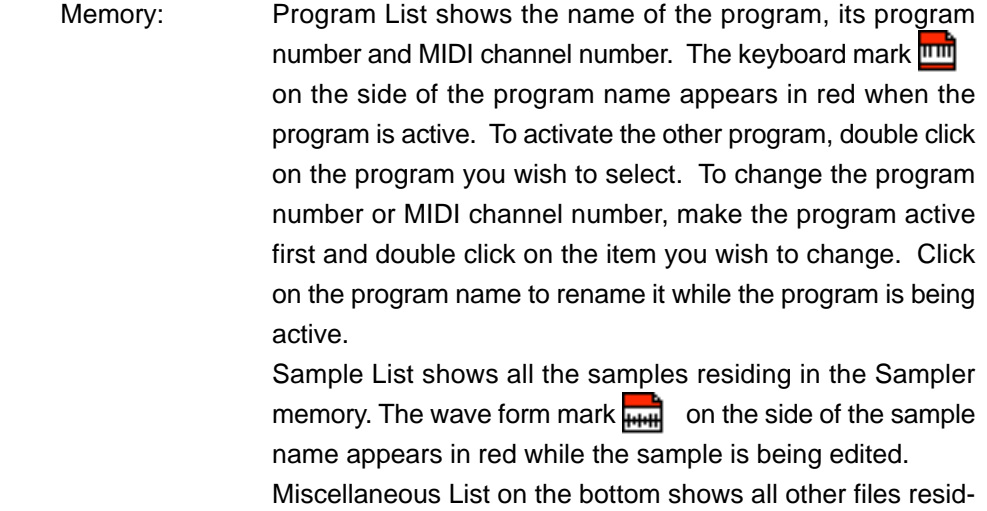

ing in the Sampler memory.

#### Check your Sampler's available memory

Rename programs

Set numbers and

Select programs

channels

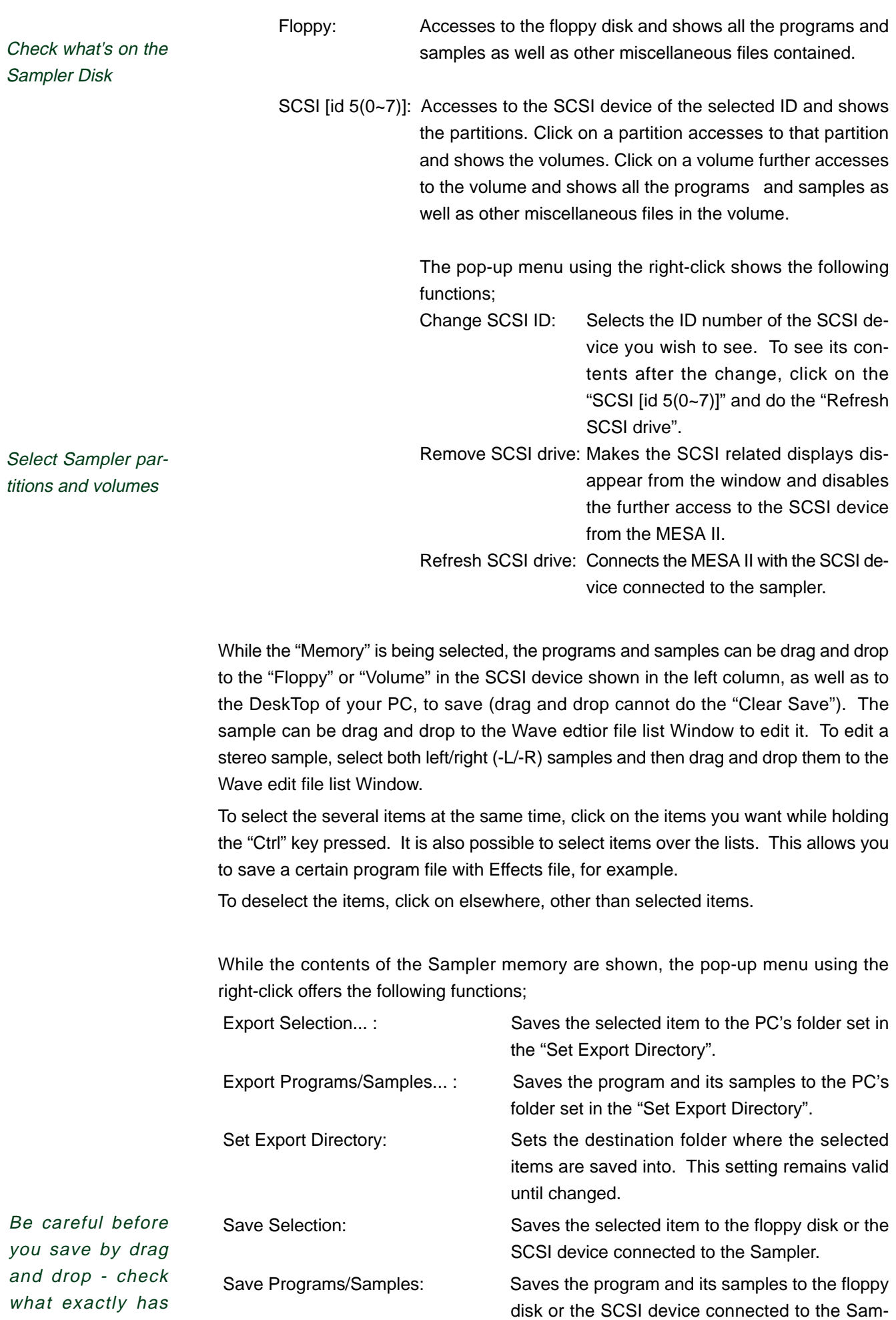

pler.

been selected

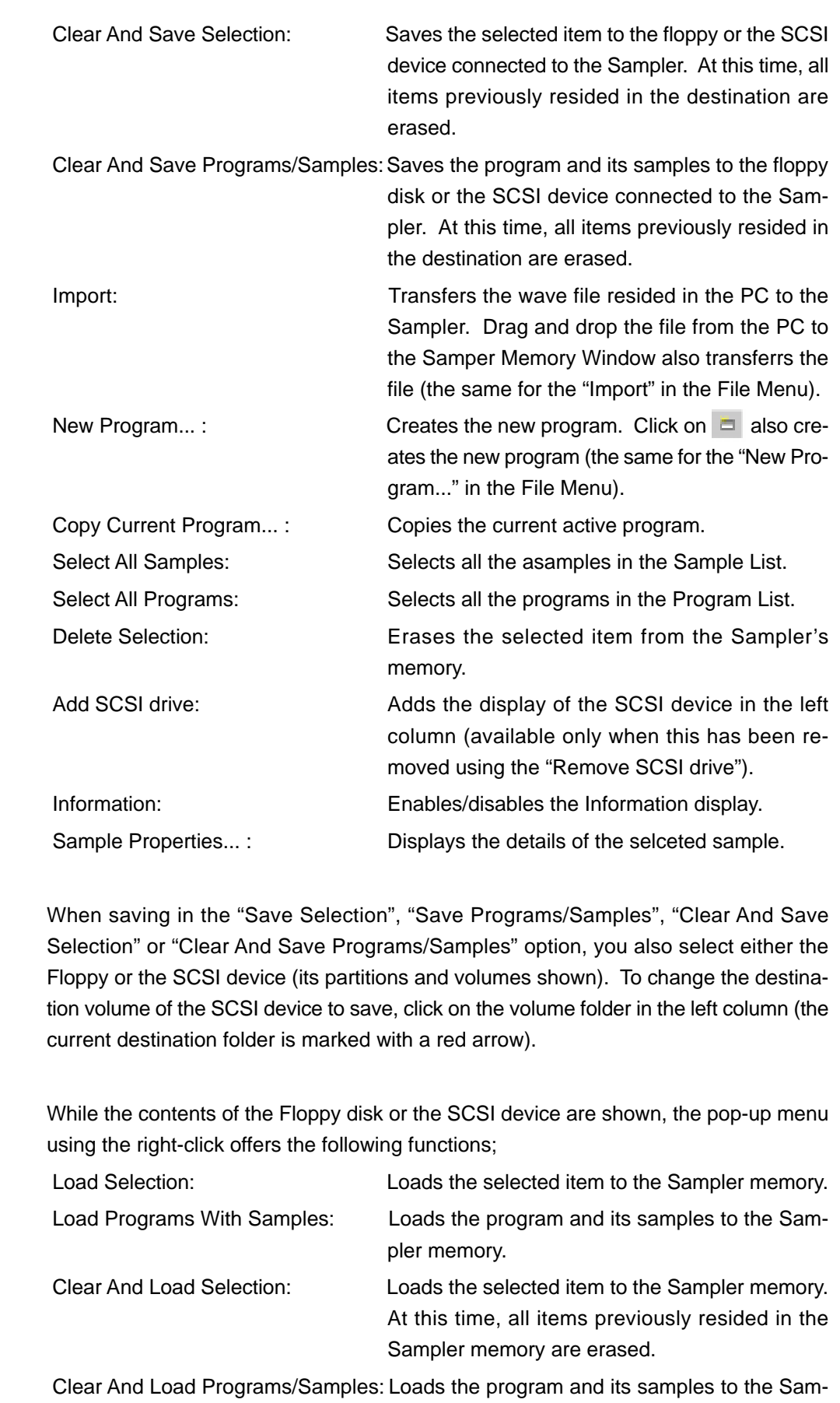

tition.

pler memory. At this time, all items previously resided in the Sampler memory are erased. Create New Volume: Creates the new volume in the current active par-Load selected items into memory

Select All Programs: Selects all the programs in the Program List. Select All Samples: Selects all the asamples in the Sample List. Delete Selection: Erases the selected item from the Sampler's disk. Add SCSI drive: Adds the display of the SCSI device in the left column (available only when this has been removed using the "Remove SCSI drive"). Programs: Enables/disables the Program List display. Samples: Enables/disables the Sample List display. Miscellaneous: Enables/disables the Miscellaneous List display. Information: Enables/disables the Information display.

# **Quick Access Window**

The main access window for mixing programs

The Quick Access Window provides an easy access to the key parameters in all programs and keygroups in the Sampler, the main window for mixing.

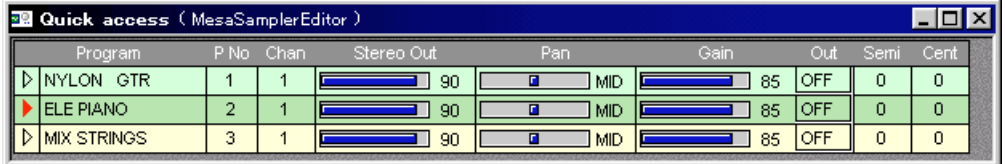

Quickly access a program's key parameters

All the programs in the Sampler are shown in the Program Field. Click on a triangle mark  $\blacktriangleright$  beside the program name shows its keygroup parameters.

The various parameters, such as program number, MIDI channel, L/R stereo volume and balance, individual output levels, output assignment and tuning can be changed here (the pop-up menu with the right-click in the window enables/disables the display of velocity zones 1~4).

You can navigate around these parameter fields either by mouse, Cursor keys or Tab key.

To change individual parameter values, double click on the field you want to change first, and then use the mouse to drag the control or use the Enter key to type in the value directly. You can also press + and - keys to nudge the values stepwise up or down.

## **Multi Window**

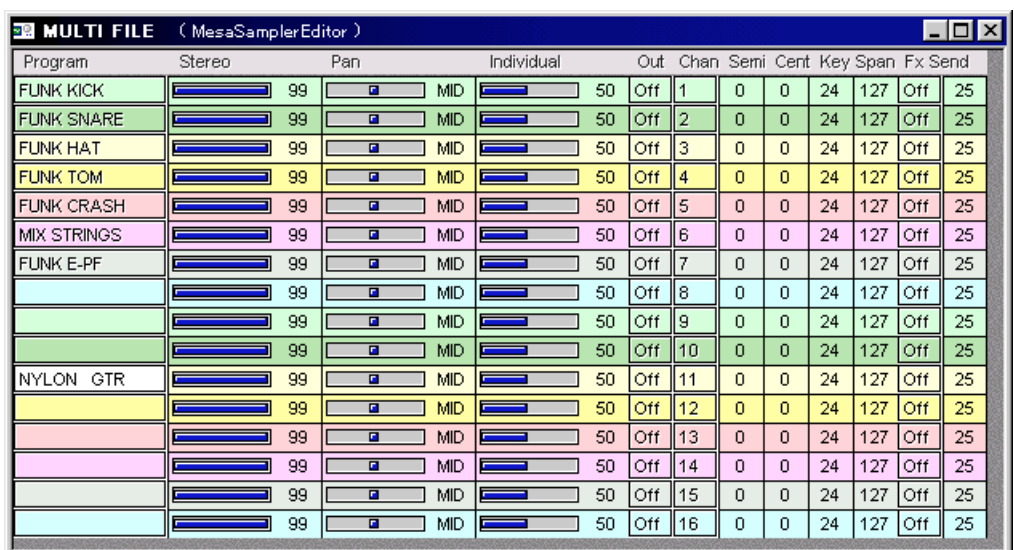

The Multi Window sets the multi mode parameters of the Sampler.

The manipulation of this window is the same as that of the Quick Access Window.

# **Keyspan Window**

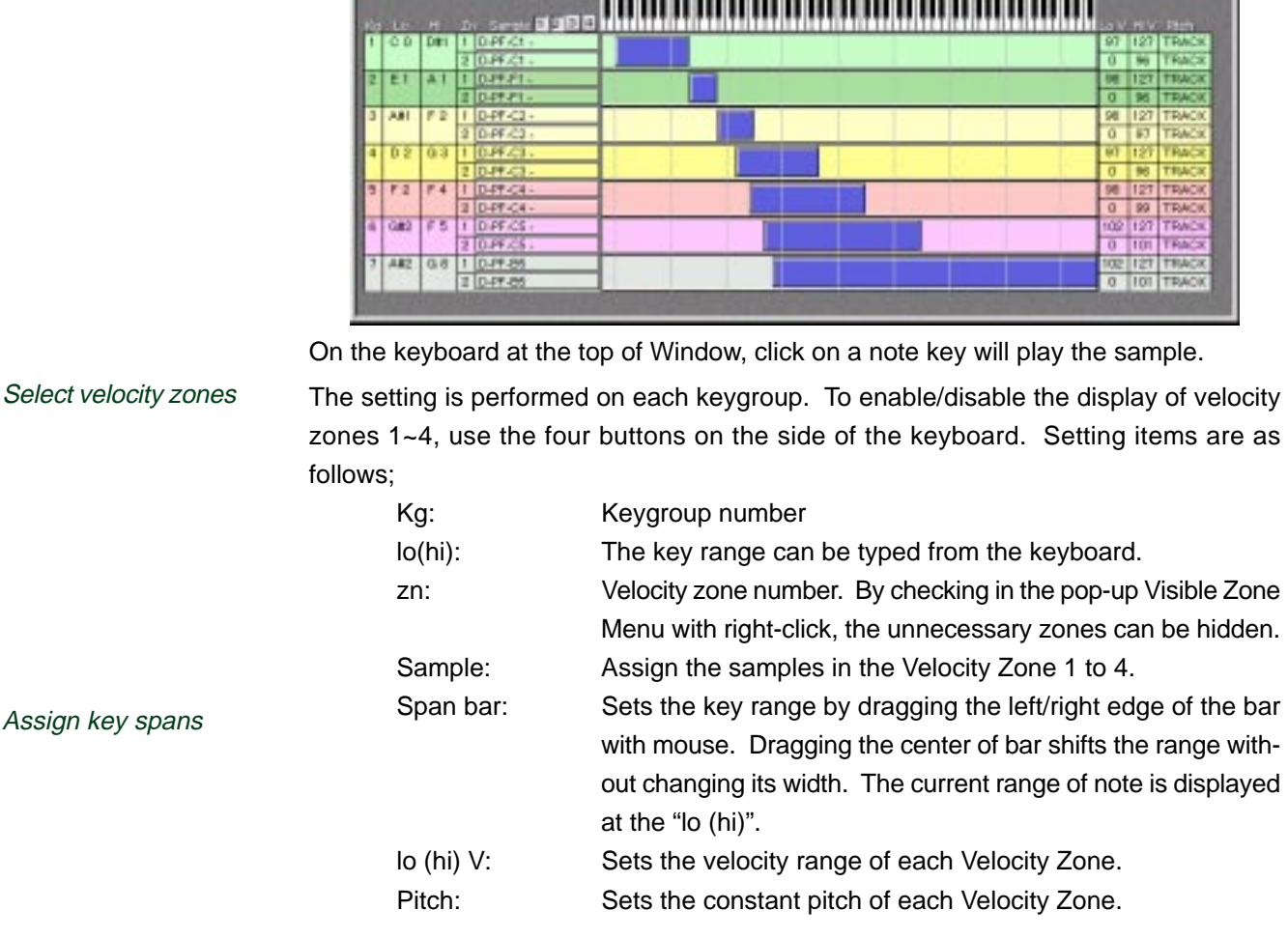

**B** Sample assign and keyspan - ELE P

This window is used to assign the samples, their keyspan, and their velocity zone for each keygroup in a selected program.

To duplicate the keygroup, select the "Copy Current Keygroup" from the Program Menu. Duplicate keygroups

## **Mute groups Window**

The Mute groups Window lets you set the Mute Groups in a program.

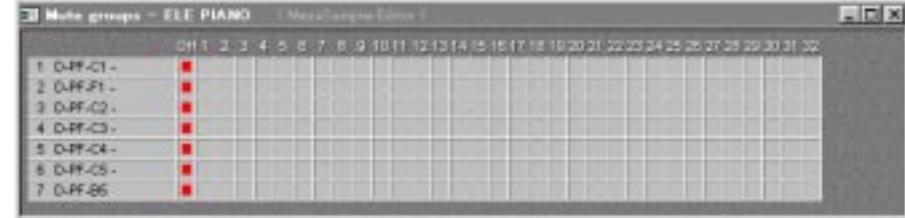

The keygroups in a program are grouped into 32 Mute Groups. Those keygroups grouped in the same Mute Group number mute each other. This function is mainly used for special effects or drum kits.

With the program that plays several sounds simultaneously, you sometimes want to override the polyphonic function and play only one sample. For instance, if you want to follow an open high hat with a closed one, you might want to stop the first one as soon as the second one plays. To do this, just assign both samples to the same mute groups, other than 0. This makes the group monophonic and the open high hat will stop playing as soon as the closed high hat, i.e. another sample in the same mute group, is played.

# **EB16 Window**

The Effect related windows open up only when the EB16 Effect board is installed in the Sampler.

The EB16 Window sets the input/output parameters of four Effect buses. It is also used to set the Effect and its routing to the current program. Note that these Effect related windows are available only when the EB16 Effects Board is installed in your Sampler.

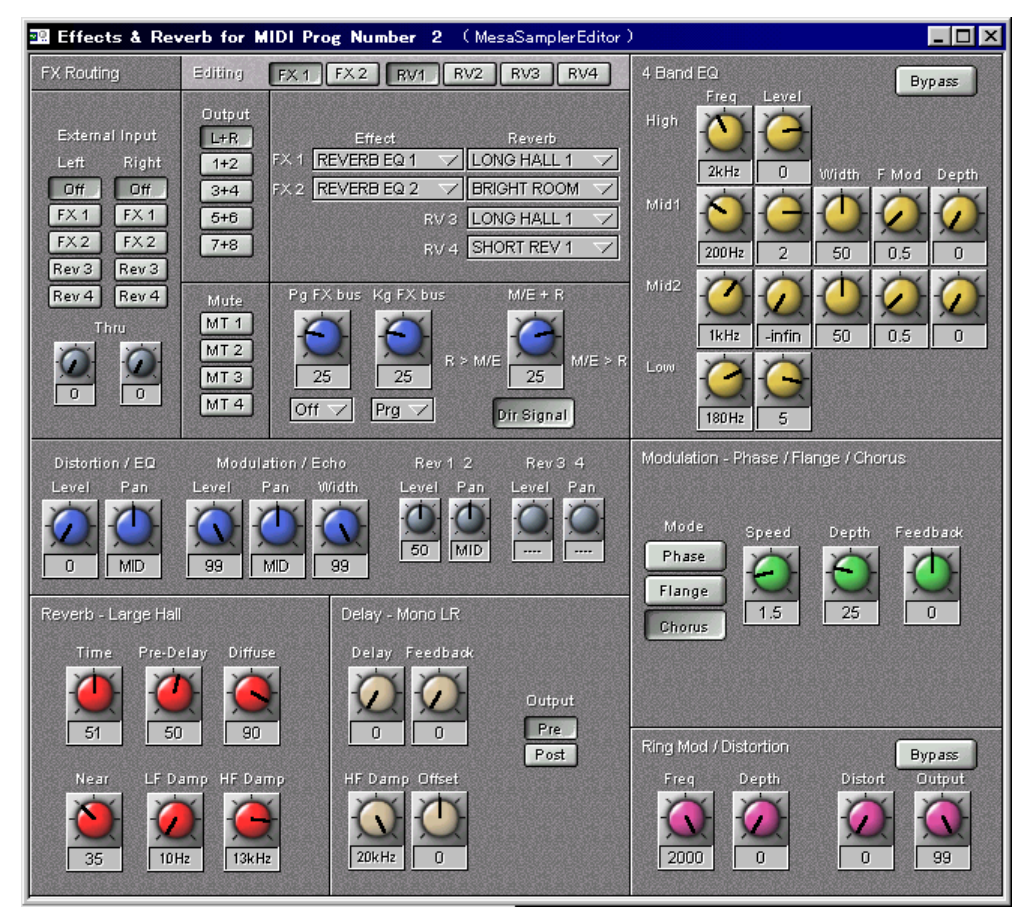

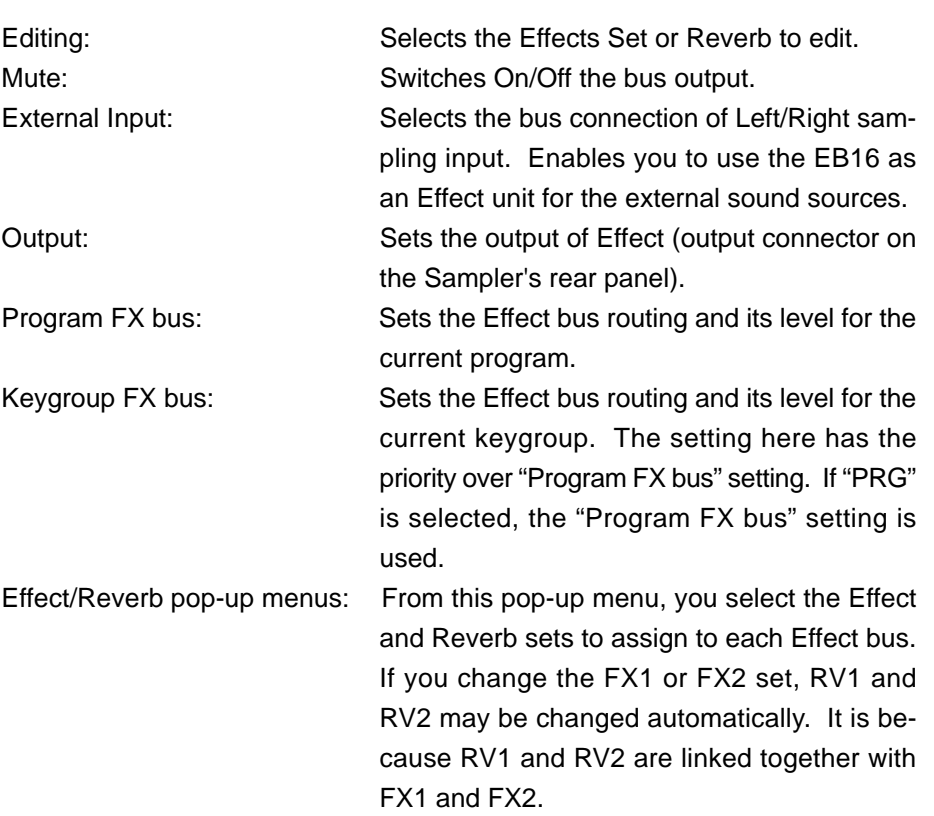

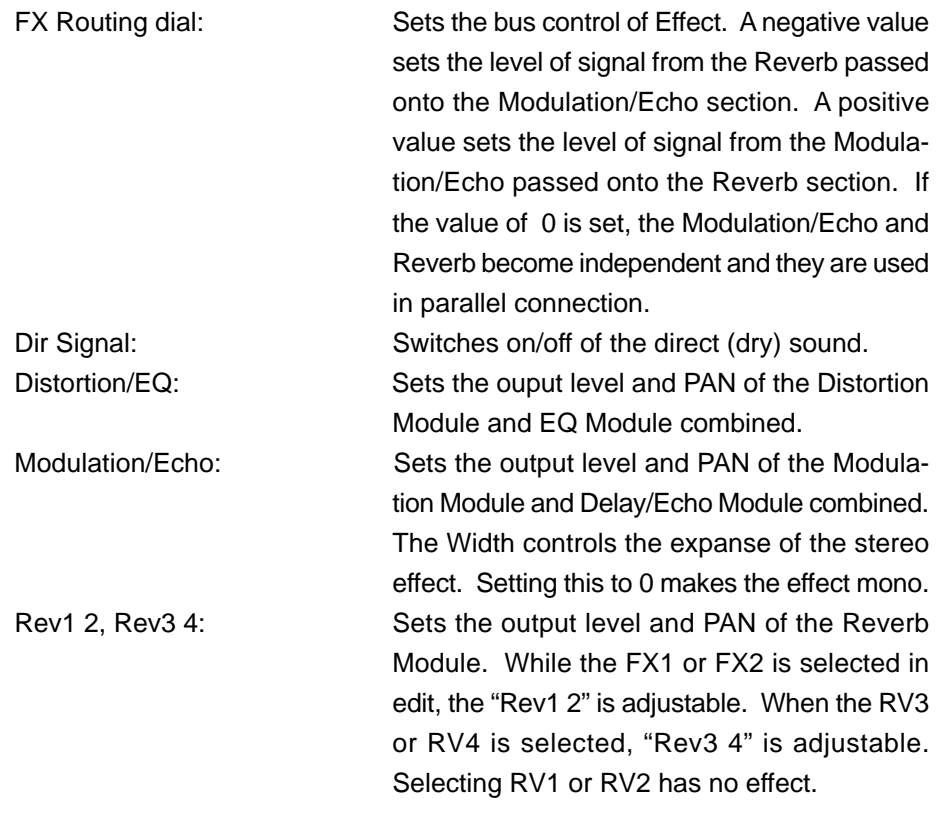

The Effects in the EB16 Window are divided into the several sections, similar to the Control Center Window, and the pop-up menu with a right-click at each section lets you choose the effect you wish to edit.

#### **4 Band EQ**

The 4 Band EQ section sets the Equalizer parameters.

4 Band EQ **Bypass** Freq **High**  $24H<sub>2</sub>$ Depth (idth) Mod Mid1  $200$ Hz  $50$  $\overline{0.5}$  $\overline{0}$ Mid2  $\overline{50}$  $\overline{0.5}$ 1kHz -infin ſ Low 180Hz

Freq: Sets the EQ frequency Level: Sets the EQ level Width: Adjusts the Q of filter Fmod: Sets the modulation frequency Depth: Adjusts the amount of sweep. Bypass: Bypasses this module.

Made with the high range high-cut filter, mid-range bandpass filters, and low range low-cut filter. The modulation is conducted in the middle range filter, and you can originate the "auto-wah" Effect.

#### **Modulation**

The Modulation section sets the modulation parameters.

There are 5 types of modulation functions available; one can be used selecting from the pop-up menu with the right-click.

#### **Phase/Flange/Chorus**

The Phaser brings the sound with so called "swooshing" Effect. The Flanger also gives the sound with the "swooshing" Effect, but brings more deep sound. The Chorus gives the effect like the several music instruments are simultaneously played.

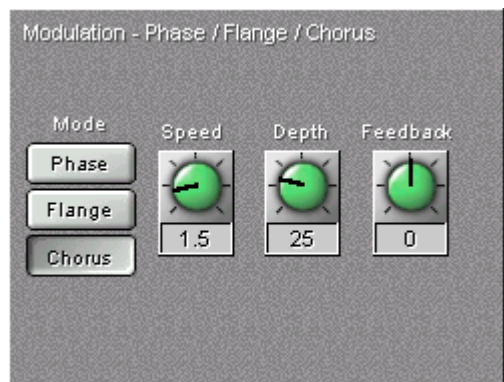

Mode: There are 3 types; the Phaser, Flanger, and Chorus Speed: Adjusts the speed of phase Effect Depth: Sets the amount of Effect Feedback: Adjusts the amount of feedback from the Effect output to input

#### **Rotary Speakers**

Simulates the sound of Rotary Speaker

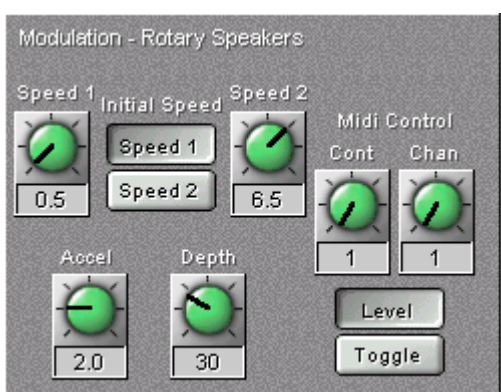

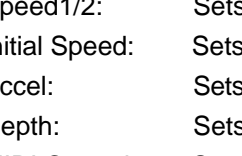

Speed1/2: Sets the rotation speed of Rotary Speaker

Initial Speed: Sets the initial speed of Rotary Speaker effect: Speed 1 or 2. Accel: Sets the time to take to switch between Speed 1 and Speed 2. Depth: Sets the amount of Effect

MIDI Control: Sets the MIDI channel and MIDI Controller to allow switching the rotation speed via MIDI.

### **Freq Mod/Auto Pan**

Experiment the Vibrato, Doppler effect, etc.

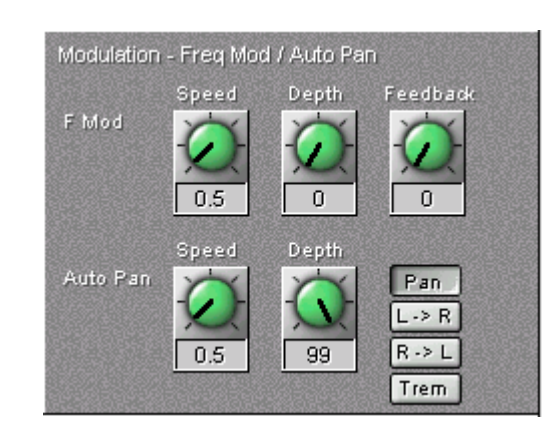

 <FMod> <Auto Pan>

Speed: Adjusts the modulation frequency Depth: Adjusts the amount of Effect Feedback: Adjust the feedback amount

Speed: Adjusts the panning speed between the left and right Depth: Adjusts the width of pan Effect Mode: Sets the type of Effect

#### **Pitch Shift**

Makes up the pitch shifted sound to the original sound

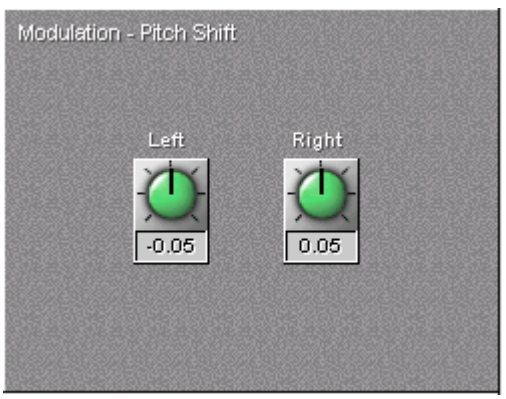

Semi: Sets the amount of shift in semi-tone step Cent: Sets the amount of shift in cent (1/100 of a semi-tone) step

#### **Pitch Shift + Fdbk**

Adds the delay effect on the pitch shift

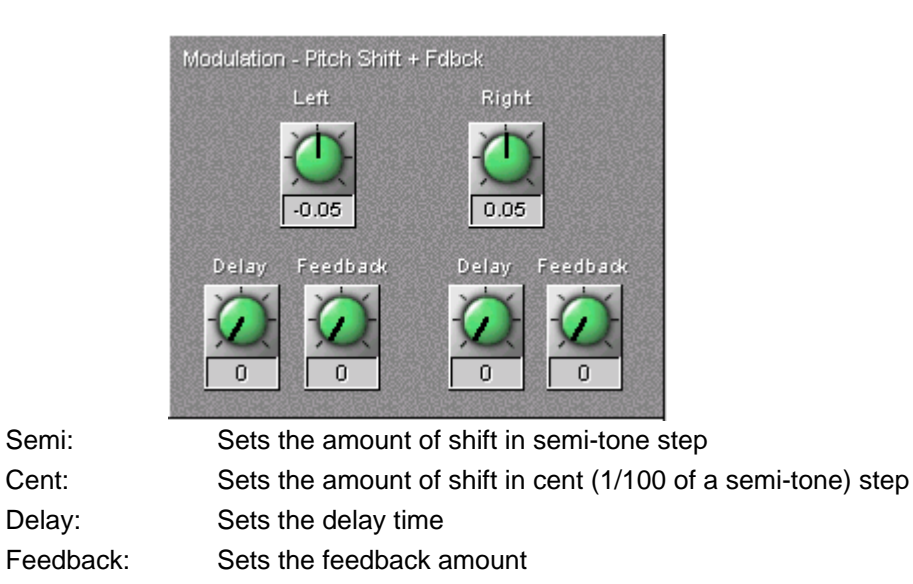

#### **Ring Mod/Distortion**

The Ring Mod/Distortion section sets the Ring Modulator and Distortion parameters.

The Distortion simulates the distortion as if the input signal is overloaded. The Ring Modulator is an Effect of the input signal being modulated by the internal oscillator. Experiment the sound without any metallic sound.

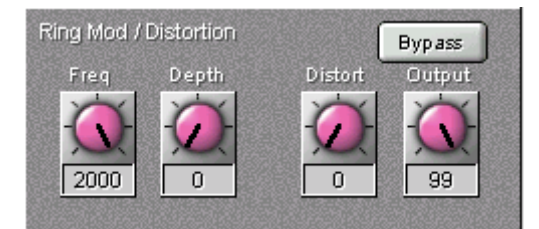

Freq: Sets the modulation frequency Depth: Set the depth of Ring Mod Effect Distort: Sets the amount of Distortion Output: Sets the output level of Distortion Bypass: Bypasses this module.

#### **Delay/Echo**

The Delay/Echo section sets the Delay/Echo parameters.

There are 4 types of Delay/Echo functions available, Mono L, Mono LR, Crossover LR, and Stereo; one can be used selecting from the pop-up menu with a right-click.

Widens the sound by overlapping the delayed sound to the original sound

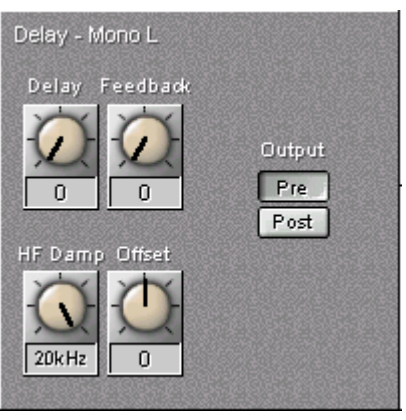

Delay: Adjusts the delay time Feedback: Adjusts the feedback amount HF Damp: Sets the filter frequency to filter out the high frequency component contained in the feedback signal Offset: Sets the amount of offset for the feedback signal Output: Switches the module output; Pre/Post

#### **Reverb**

The Reverb section sets the Reverb parameters.

There are several types of Reverb functions available; one can be used selecting from the pop-up menu with a right-click.

Adds reverb to the original sound

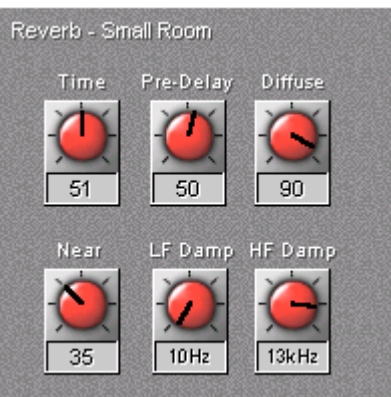

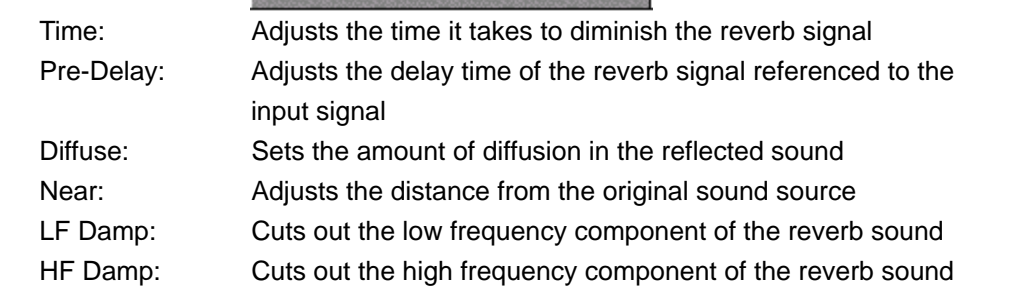

# **FX Filing & Naming Window**

This window will let you rename the Effect and Reverb names, and also copy, save and load the files.

Controls the Effect file

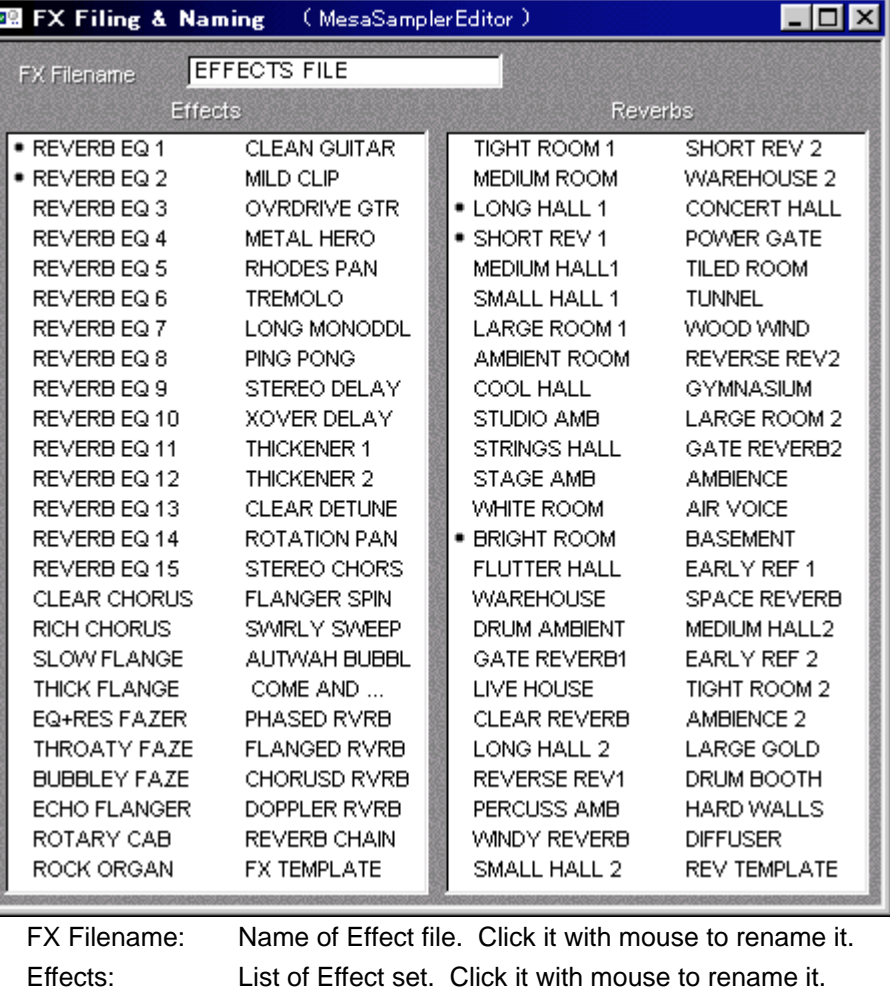

Reverb: List of Reverb set. Click it with mouse to rename it.

In this FX Filing & Naming Window, you can copy the Effect set and the Reverb set to the other set by drag and drop. However, copying the Effect set to the Reverb set or copying the Reverb set to the Effect set is not possible.

# **Wave Editor**

In this chapter, the Menu Commands and Windows regarding the Wave Editor will be explained.

Selecting the "MesaWaveEditor" from MESA II Editors Menu changes to the Wave Editor.

## **File Menu**

#### **New**

Creates a new Wave Editor Window. You set the name, sampling rate and select the mono/stereo mode at the same time.

#### **Open...**

Opens a wave file saved in your PC.

#### **Close**

Closes the active Window.

#### **Save**

Saves an Wave file in the current active Wave Editor Window to the PC. The file with the same name will be overwritten.

#### **Save As...**

Saves an Wave file in the current active Wave Editor Window to the PC with a different name.

#### **Info**

Lets you write the details and commments of the Wave file in the current active Wave Editor Window.

#### **Exit**

Quits MESA II.

# **Edit Menu**

#### **Undo**

Allows you to undo the last edit operation.

#### **Copy**

Copies selected portion of wave data to the clipboard.

#### **Paste**

Pastes wave file copied from the clipboard into the same Wave Editor Window, or another Wave Editor Window. The start of Pasted is the insertion point of the Cursor. The Paste function works even if the copy destination file is shorter than the copy file (but the excessive portion is not copied).

#### **Cut**

Deletes the selected area of the wave data.

#### **Crop**

Removes the wave data before the start and after the end of the selected wave data.

#### **Select all**

Selects the entire wave data in the active Wave Editor (double-click on the wave form does the same).

#### **Select Loop**

Selects the area between the Loop Start Point and Loop End Point.

#### **Select Start to End**

Selects the area between te Start Point and End Point.

#### **Deselect**

Cancels the current selected wave data.

#### **Play Clipboard**

Plays back the wave data pasted on the clipboard by Copy function.

#### **Selection to Loop**

Sets the loop points to make the selected area loop. This moves the Loop Start Point and Loop End Point to the start and end points of the selected area.

#### **Selection to Start + End**

Sets the Start Point and End Point to the start and end points of the selected area.

## **View Menu**

The View Menu sets the parameters of Wave Editor display.

#### **Overview**

Opens and closes the Overview display box at the top of the Wave Editor Window.

#### **File List... (Wave editor file list Window)**

Opens and closes the Wave editor file list Window. The sample loaded in the Sampler memory or the wave file saved in the PC can be drag and drop to this Wave editor file list Window to open up the Wave Editor Window. Also, the renaming of the file is done here.

#### **Fit**

Fits the selected wave area into the Edit Area of the Wave Editor Window. If the area is not selected, the entire sample is displayed.

#### **Start**

Shows the start portion of the selected wave area in the center of the Edit Area window.

#### **End**

Shows the end portion of the selected wave area in the center of the EditArea window.

#### **Zoom In**

Enlarges the wave form in time scale at the center of the Edit Area.

#### **Zoom Out**

Shrinks the wave form in time scale at the center of the Edit Area.

#### **Points / Seconds / Millisecs**

Sets the time display style of the Ruler of the active Wave Editor Window. Set you Ruler Style

#### **Colours**

Sets the colours used in the Wave Editor Window. The selectable colours are "Background...", "Sample...", "Selection...", "Center Line..." and "Guide Line...". To reset the colours to their default settings, select the "Reset To Default". Choose your colours

## **Sound Menu**

#### **Play**

Plays back the sample in the current active Wave Editor Window. When the Loop is not set, the playback stops at the End Point of the Sample. When the area is selected, only the selected area is played back.

#### **Stop**

Stops the playback of the Sample play.

#### **Loop Selection**

To playback the selected area in Loop Play (Check on the Loop Selection and use the Play to actually play it back in loop).

#### **Enable Looping**

Enables and disables the loop setting designated by the Loop Start Point and Loop End Point.

#### **Playback Device...**

Selects the Sound Card used in the PC to playback the wave data by the Wave Editor.

# **Window Menu**

#### **Cascade**

Sets the multiple windows, including the Sampler Editor Window, to be displayed in cascaded fashion.

#### **Tile**

Sets the multiple windows, including the Sampler Editor Window, to be displayed over the entire screen.

# **DSP Menu**

The DSP Menu contains various Digital Signal Processing functions.

The DSP options currently include the functions such as the Sound Increase/decrease by 3dB, Wave Analysis, Filters for EQ, High/Low Pass and Fade, Level Normalization, Wave Reversal and Inversion, and Time Stretch.

First select the editing part and channel, then use DSP.

Select the editing part and channel first, then use this DSP functions.

Note that the DSP functions are only performed on the selected part of the Wave Editor Window. If you want to use DSP on the whole sample, you must select the whole sample (press Ctrl+A, or double click on the Wave form to do so).

Each function is described as below:

#### **Adjust Amplitude**

Adjusts the level gain of the wave form by percentage.

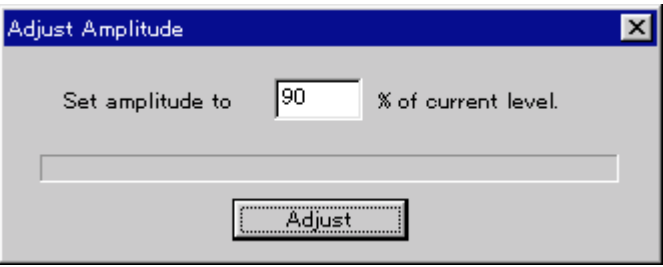

#### **Analyse**

Shows the results of a fast Fourier Frequency Analysis.

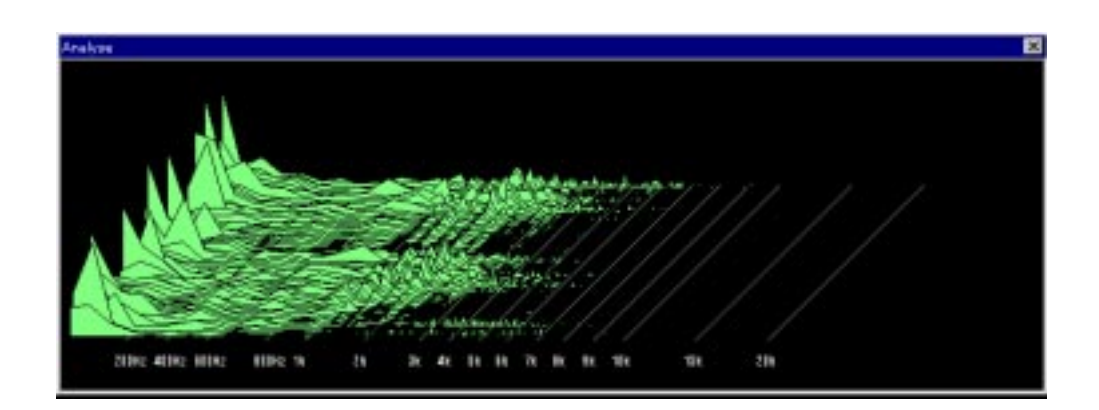

#### **Expander Limiter**

Expander and Limiter. The singal level expansion or limiter effects performed to the wave data.

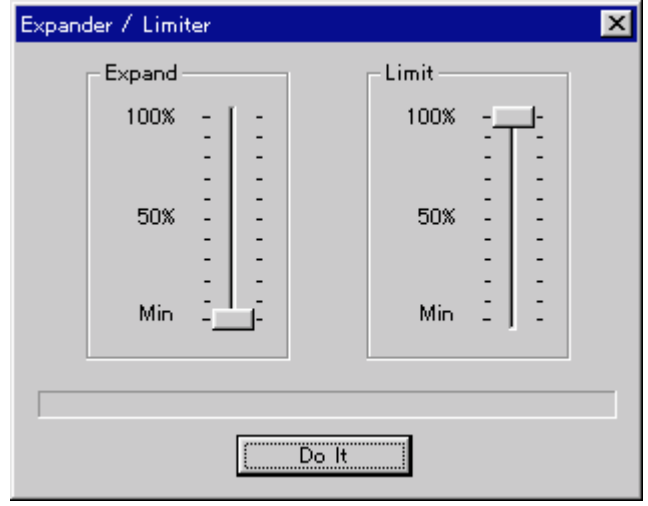

#### **Graphic EQ**

7 band graphic equalizers. Use the mouse to adjust the individual filter.

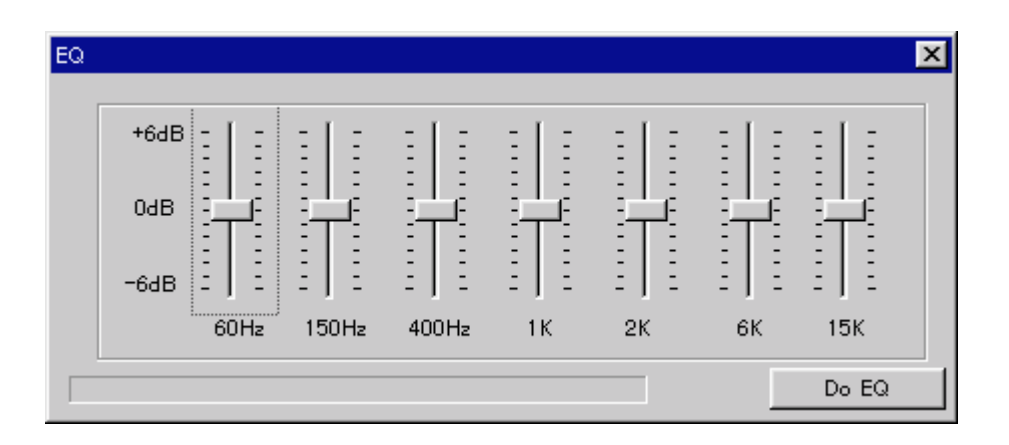

#### **Fade**

Allows you to fade in/fade out in either linear (Lin), logarithmic (Log) or inverse logarithmic (InverseLog) form.

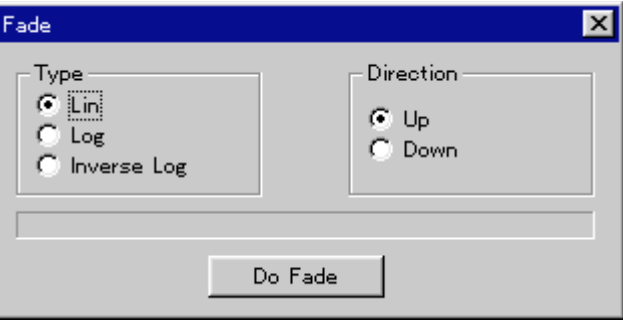

#### **Filter**

Sets the cutoff frequency to cut the lower or higher frequency component of sound. The High Pass (cuts off low frequency component) and Low Pass (cuts off high frequency component) Filters are integrated into one window. Select the filter type and select the filter slope of either 6dB/Oct or 12dB/Oct.

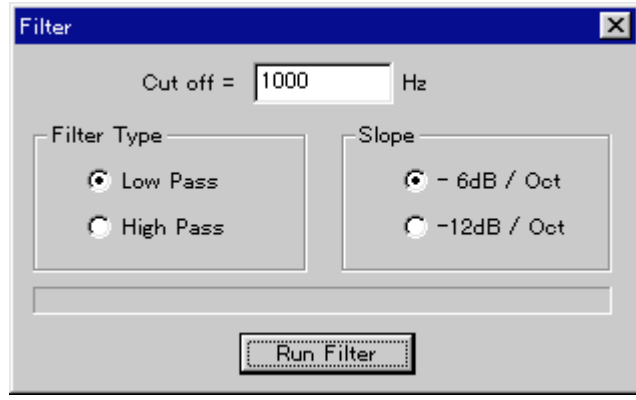

#### **Invert**

Inverts the wave form up side down.

#### **-3dB / +3dB**

Decreases or increases the level of wave form.

#### **Normalise**

Optimizes the amplitude of wave form. Maximizes the highest amplitude wave form.

#### **Reverse**

Reverses the wave form front side back.

#### **Silence**

Makes the signal level to zero (no sound).

#### **Time Stretch**

Extends or shortens the time axis without changing the musical tone.

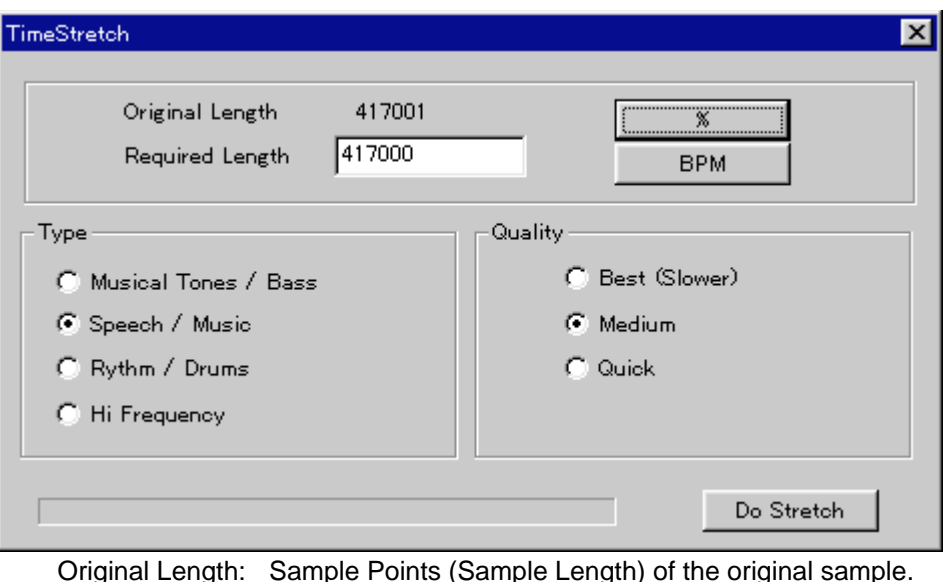

Original Length: Sample Points (Sample Length) of the original sample. Required Length: Sample Length after performing the Time Stretch.

Type: Selects the type of sound source.

Quality: Selects the quality of Time Stretch. It will take a longer time at "Best" selection. It takes less time in "Quick" mode, but the quality of sound is not as good as that of "Best".

Instead of specifying the number of Sample Points directly, you can press "%" button to specify the expansion/compression ratio to the original sample. With the B.P.M button, you can set the Sample Length by specifying the number of beat (tempo) per minute and the number of beat in one measure.

## **Editors Menu**

The same as the "Editors Menu" in the Sampler Editor chapter.

## **Mesa Menu**

The same as the "Mesa Menu" in the Sampler Editor chapter.

### **Help Menu**

The same as the "Help Menu" in the Sampler Editor chapter.

# **Tool Bar**

The Tool Bar in the Wave Editor provides the tools for "Play" and "Stop" in the Sound Menu and "Zoom In", "Zoom Out", "Start", "Fit" and "End" in the View Menu. It also provides "Increase wave height" and "Decrease wave height" tools. Play with four types of Zoom in/Zoom out Buttons - No change to the sample itself.

# **Wave Editor Window**

The main access window for editing samples

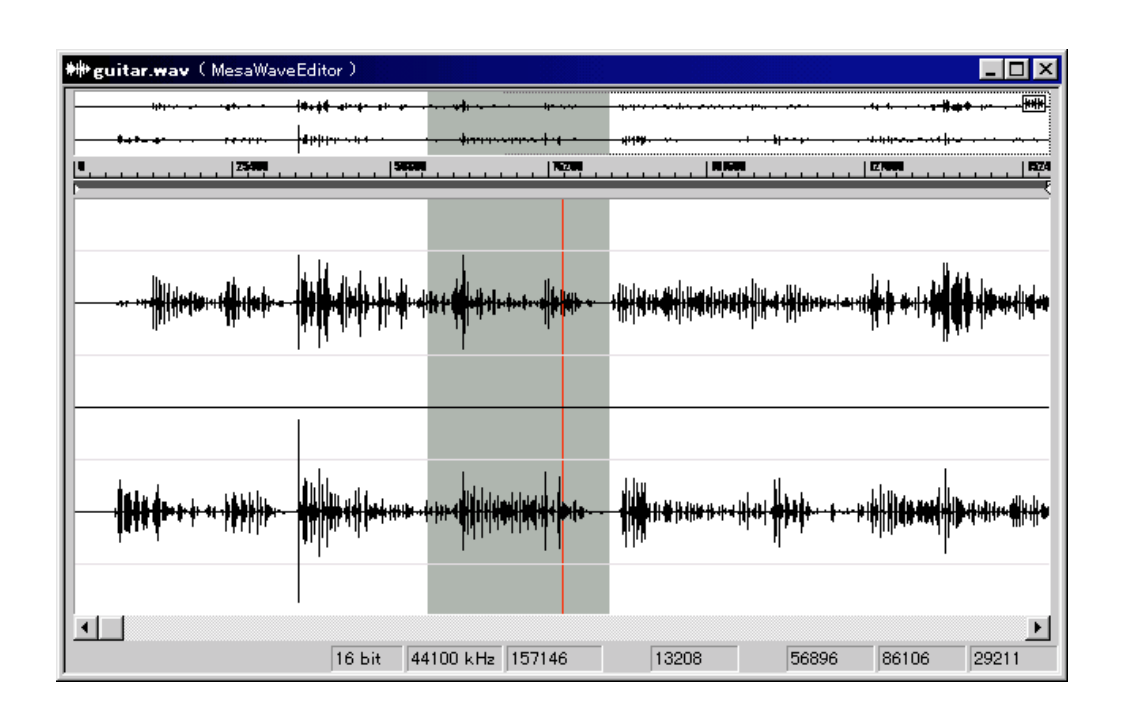

Tools are described in the Toolbar section above

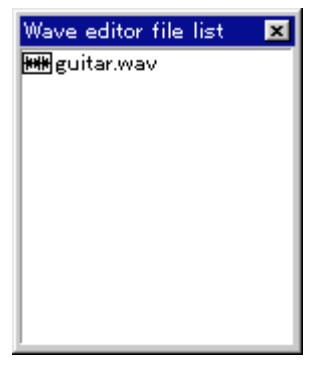

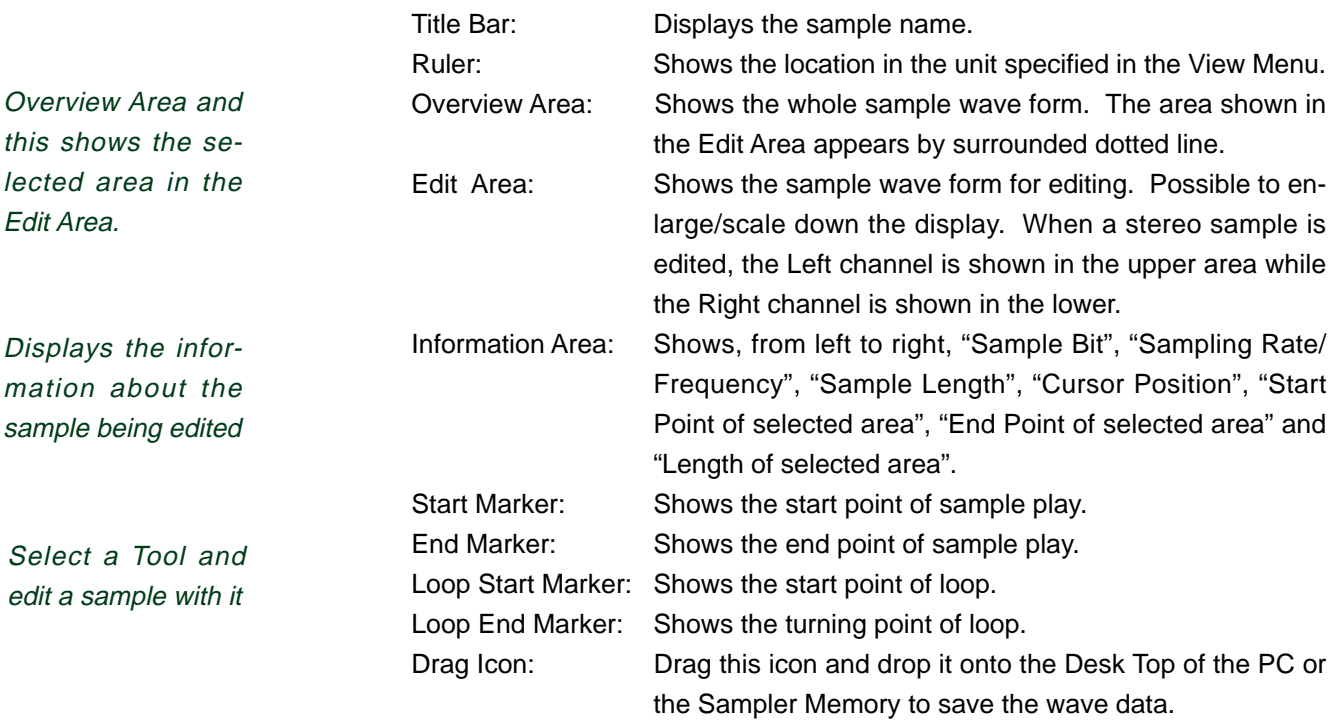

Drag and drop the Audio file (wave file) on your PC or the sample on the Sampler Explorer (shown in the middle of right column when the "Memory" in the left column is clikced) into the Wave editor file list Window to open the wave form in the Wave Editor Window.

You can also open the file using "Open..." in the File Menu.

When the sample file is opened, the Wave Editor Window shows the sample wave form and the name of sample in the title bar.

The Audio Editor Window is split into two sections: the Overview Area on top and the Editor Area below. You can turn the Overview display on/off using the "Overview" in the View Menu.

Moving the Triangle Marker sets the start and end point of sample.

Moving the Pentagon Marker sets the start and end point of loop.

You can select the "Play/Stop" from the Sound Menu or press the Spacebar to play/ stop the selected audio in the Wave Editor Window (Play/Stop tools in the Tool Bar do the same).

For a stereo sample, the left channel is shown on top and the right channel is shown below in one Wave Editor Window. When a stereo wave file on your PC or a stereo sample on the Sampler is opened, it opens as one stereo file. A stereo sample in the Sampler is divided into left and right sample files. When you drag and drop the 2 mono samples of the same name with "-L/-R" suffix on their end to the Wave editor file list Window at the same time, they are automatically taken as a stereo file.

> If you want to select and edit one side of a setero sample, move the cursor to either upper or lower half of the Edit Area. Moving the cursor to the upper half of the Edit Area makes the small letter "L" to appear on its side and moving it to the lower half makes it with the letter "R". While this small letter is displayed, you can select one side of a stereo sample. If the cursor is placed in the middle, it selects both samples.

> To save the audio data from the Wave Editor Window, drag the Drag Icon located at the right top corner of the Overview Area onto the save destination (the same when "Save" from the File Menu is selected). Also, the file name can be renamed by clicking on the file in the Wave editor file list Window before saving.

> If a stereo sample is saved to your PC from the Wave Editor Window, it will be saved as one stereo wave file. If you drag and drop a stereo sample directly from the Sample Memory to your PC, it will be saved as two separate mono (-L/-R) files.

> To make it visually more apparent what you are editing, use the Zoom Tool to expand or shrink the visual display of the sample you selected. Using the "colours" in the View Menu, you can even change the colour scheme of sample and background.

You can now make up the sample to meet your purpose using DSP functions.

Drag the loop markers to adjust the loop point

Spacebar does the Play/Stop functions

Load mono or stereo samples

The following shows the function menus appear when the mouse is right clicked in the Edit Area and on the Markers.

#### In the Edit Area;

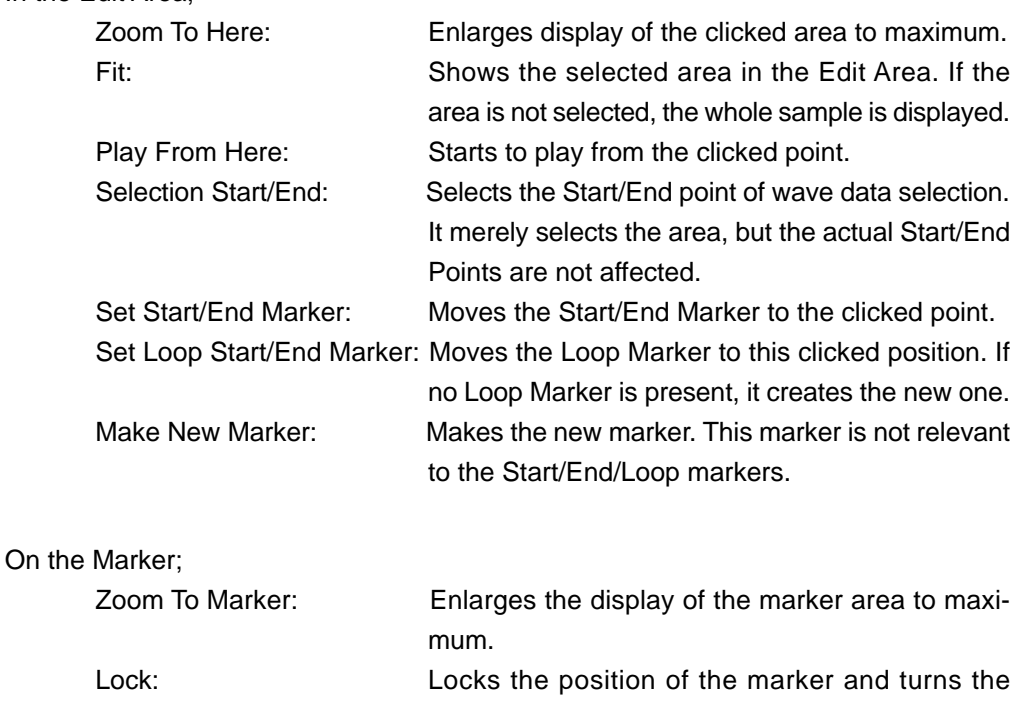

marker red. Unlock: Unlocks the "Lock". Remove Marker: Deletes the marker clicked. Not available for the Start/End Markers.

Select to Next Marker: Selects from the marker clicked to the next marker. Select to End: Selects from the marker clicked to the End Marker.